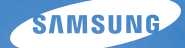

# User Manual **WB750**

This user manual includes detailed usage instructions for your camera. Please read this manual thoroughly.

### Ä *Click a topic*

[Basic troubleshooting](#page-7-0) [Quick reference](#page-8-0) [Contents](#page-9-0) 

[Basic functions](#page-12-0)

[Extended functions](#page-33-0)

[Shooting options](#page-56-0)

[Playback/Editing](#page-83-0)

[Settings](#page-110-0)

[Appendixes](#page-116-0)

[Index](#page-140-0)

Download from Www.Somanuals.com. All Manuals Search And Download.

### Health and safety information

Always comply with the following precautions and usage tips to avoid dangerous situations and ensure peak performance of your camera.

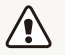

**Warning**—situations that could cause injury to yourself or others

#### **Do not disassemble or attempt to repair your camera.**

This may result in electric shock or damage to the camera.

### **Do not use your camera near flammable or explosive gases and liquids.**

This may cause a fire or explosion.

#### **Do not insert flammable materials into the camera or store these materials near the camera.**

This may cause a fire or electric shock.

#### **Do not handle your camera with wet hands.**

This may result in electric shock.

#### **Prevent damage to subjects' eyesight.**

Do not use the flash in close proximity (closer than 1 m/3 ft) to people or animals. If you use the flash too close to your subject's eyes, this can cause temporary or permanent eyesight damage.

#### **Keep your camera away from small children and pets.**

Keep your camera and all accessories out of the reach of small children and animals. Small parts may cause choking or serious injury if swallowed. Moving parts and accessories may present physical dangers as well.

### **Do not expose the camera to direct sunlight or high temperatures for an extended period of time.**

Prolonged exposure to sunlight or extreme temperatures can cause permanent damage to your camera's internal components.

#### **Avoid covering the camera or charger with blankets or clothes.**

The camera may overheat, which may distort the camera or cause a fire.

**If liquid or foreign objects enter your camera, immediately disconnect all power sources, such as the battery or charger, and then contact a Samsung service center.**

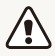

**Caution**—situations that could cause damage to your camera or other equipment

### **Remove the batteries from your camera when storing it for an extended period of time.**

Installed batteries may leak or corrode over time and cause serious damage to your camera.

### **Use only authentic, manufacturer-recommended, Lithium-ion replacement batteries. Do not damage or heat the battery.**

Inauthentic, damaged, or heated batteries may cause a fire or personal injury.

### **Use only Samsung-approved batteries, chargers, cables and accessories.**

- Using unauthorized batteries, chargers, cables or accessories can cause batteries to explode, damage your camera, or cause injury.
- Samsung is not responsible for damage or injuries caused by unapproved batteries, chargers, cables, or accessories.

### **Use the battery only for its intended purpose.**

Misusing the battery may cause a fire or electric shock.

**Do not touch the flash while it fires.** The flash is very hot when fired and may burn your skin.

### **When you use the AC charger, turn off the camera before you disconnect the power to the AC charger.** Failing to do so may result in fire or electric shock.

**Disconnect the charger from the wall socket when not in use.** Failing to do so may result in fire or electric shock.

### **Do not use a damaged power supply cord, plug, or loose outlet when you charge batteries.**

This may cause a fire or electric shock.

### **Do not allow the AC charger to come in contact with the +/ terminals on the battery.**

This may cause a fire or electric shock.

### **Do not force the camera's parts or apply pressure to the camera.**

This may cause your camera to malfunction.

### **Exercise caution when you connect cables or adapters and install batteries and memory cards.**

If you force the connectors, improperly connect cables, or improperly install batteries and memory cards, you can damage ports, connectors, and accessories.

### **Keep cards with magnetic strips away from the camera case.**

Information stored on the card may be damaged or erased.

#### **Never use a damaged charger, battery, or memory card.**

This may result in electric shock or camera malfunction or cause a fire.

### **Check that the camera is operating properly before use.**

The manufacturer takes no responsibility for any loss of files or damage that may result from camera malfunction or improper use.

#### **You must plug the small end of the USB cable into your camera.**

If the cable is reversed, it may damage your files. The manufacturer is not responsible for any loss of data.

#### **Copyright information**

- Microsoft Windows and the Windows logo are registered trademarks of the Microsoft Corporation.
- Mac is a registered trademark of the Apple Corporation.
- HDMI, the HDMI logo and the term "High Definition Multimedia Interface" are trademarks or registered trademarks of HDMI Licensing LLC.
- Trademarks and trade names used in this manual are the property of their respective owners.
	- Camera specifications or contents of this manual may be changed without prior notice due to upgrade of camera functions.
	- You are not allowed to reuse or distribute any part of this manual without prior permission.
	- For Open Source License information, refer to the 'OpenSourceInfo.pdf' in the provided CD-ROM.

### Outline of the User Manual

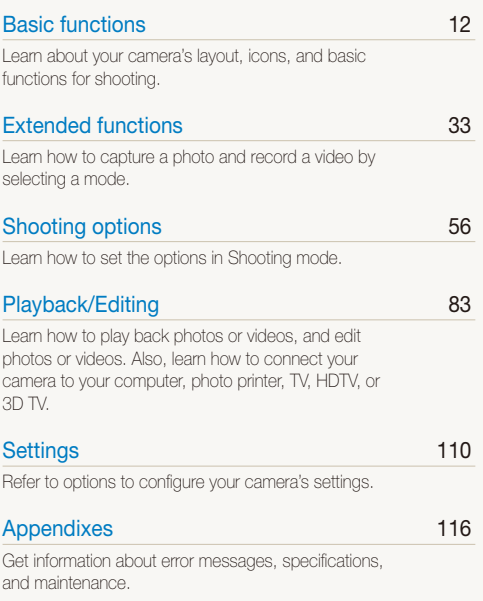

### Indicators used in this manual

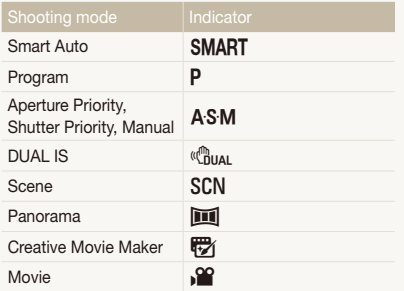

### Icons used in this manual

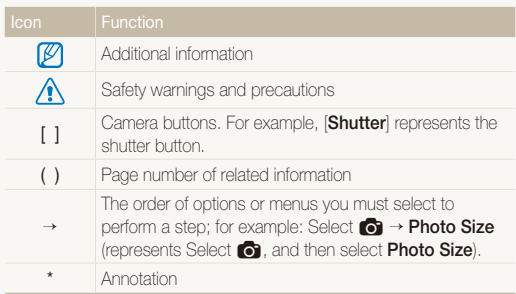

### **Shooting mode icons**

These icons appear in the text when a function is available in a mode. See the example below.

Note: The **SCN** mode may not support functions for all scenes.

### **For example:**

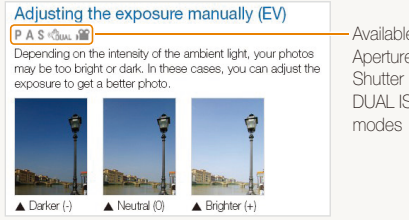

Available in Program, Aperture Priority, Shutter Priority, DUAL IS, and Movie

### Expressions used in this manual

#### **Pressing the shutter**

- Half-press [**Shutter**]: press the shutter halfway down
- Press [**Shutter**]: press the shutter all the way down

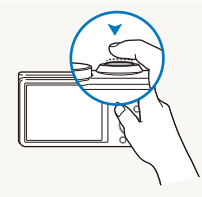

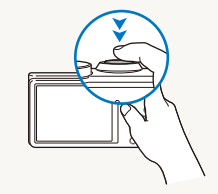

Half-press [**Shutter**] Press [**Shutter**]

### **Subject, background, and composition**

- **Subject**: the main object in a scene, such as a person, animal, or still life
- **Background**: the objects around the subject
- **Composition**: the combination of a subject and background

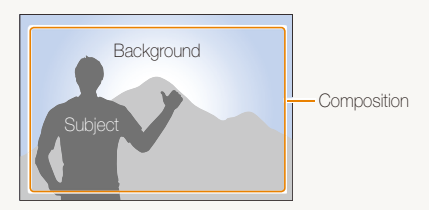

### **Exposure (Brightness)**

The amount of light that enters your camera determines the exposure. You can alter the exposure with shutter speed, aperture value, and ISO sensitivity. By altering the exposure, your photos will be darker or lighter.

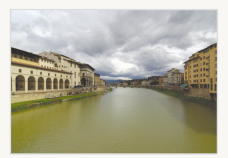

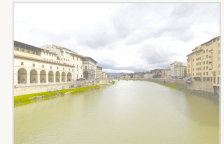

 $\triangle$  Normal exposure  $\triangle$  Overexposure (too bright)

### <span id="page-7-0"></span>Basic troubleshooting

Learn to solve common problems by setting shooting options.

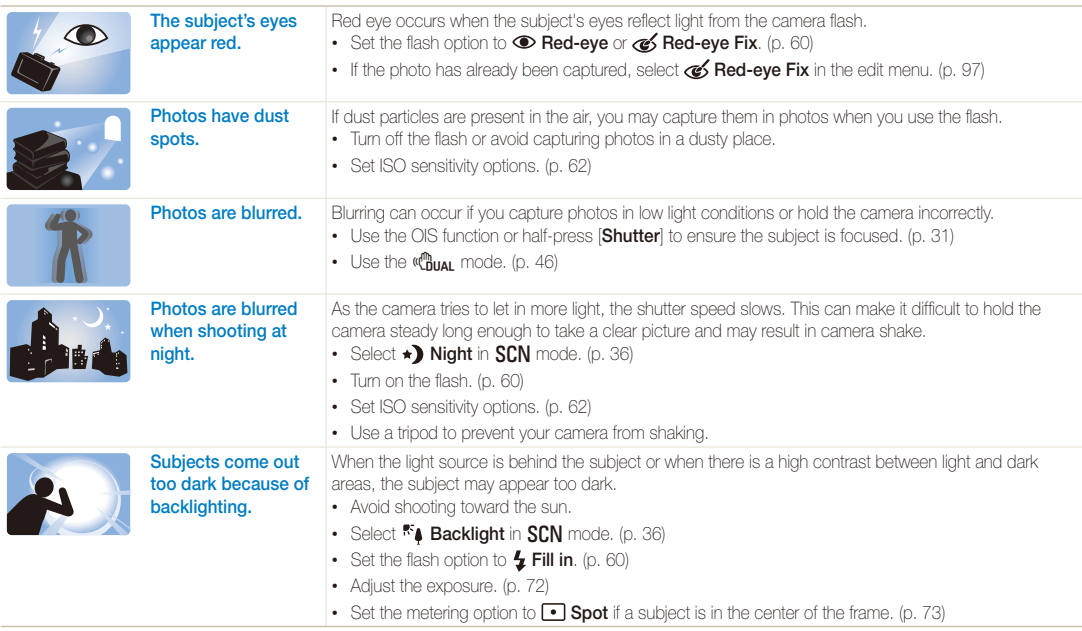

### <span id="page-8-0"></span>Quick reference

### Capturing photos of people

- $SCM$  mode  $>$  Beauty Shot  $\triangleright$  [39](#page-39-0)
- Red-eye/Red-eye Fix (to prevent or correct red-eve)  $\blacktriangleright$  [60](#page-60-2)
- $\cdot$  Face Detection  $\triangleright$  [67](#page-67-0)
- $\cdot$  Self-Portrait  $\triangleright$  [68](#page-68-0)

### Capturing photos at night or in the dark

- $SCN$  mode > Night, Sunset, Dawn  $\triangleright$  [36](#page-36-0)
- Flash options  $\blacktriangleright$  [60](#page-60-2)
- ISO sensitivity (to adjust the sensitivity to light)  $\triangleright$  [62](#page-62-0)

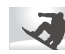

### Capturing action photos

- **S** mode  $\blacktriangleright$  [44](#page-44-0)
- $\cdot$  High-speed burst mode  $\triangleright$  [77](#page-77-0)
- Precapture  $\blacktriangleright$  [78](#page-78-0)

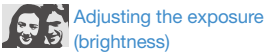

- $SCN$  mode > HDR  $\blacktriangleright$  [37](#page-37-0)
- ISO sensitivity (to adjust the sensitivity to light)  $\triangleright$  [62](#page-62-0)
- EV (to adjust exposure)  $\blacktriangleright$  [72](#page-72-0)
- Metering  $\blacktriangleright$  [73](#page-73-0)
- Bracket  $\triangleright$  [78](#page-78-1)

### Capturing panoramic action photos

 $\cdot$  **R mode** > Action Panorama  $\triangleright$  [49](#page-49-0)

### Capturing photos of text, insects, or flowers

- $SCM$  mode  $>$  Text  $\blacktriangleright$  [36](#page-36-0)
- Macro  $\blacktriangleright$  [63](#page-63-0)

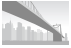

### Capturing photos of scenery

- $SCM$  mode > Landscape  $\triangleright$  [36](#page-36-1)
- $\blacksquare$  mode  $\triangleright$  [47](#page-47-0)

### Capturing 3D photos

- $SCM$  mode  $>$  3D Photo  $\blacktriangleright$  [37](#page-37-1)
- $\cdot$  **R** mode > 3D Panorama  $\triangleright$  [47](#page-47-0)

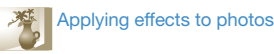

- $SCN$  mode > Zooming Shot  $\blacktriangleright$  [40](#page-40-0)
- Smart Filter effects  $\blacktriangleright$  [80](#page-80-0)
- Image Adjust (to adjust Contrast, Sharpness, or Saturation) > [82](#page-82-0)

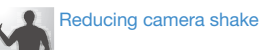

- $\cdot$  Optical Image Stabilization (OIS)  $\blacktriangleright$  [30](#page-30-0)
- $\cdot$  ( $\mathbb{R}_{\text{HAI}}$  mode  $\blacktriangleright$  [46](#page-46-0)
- Viewing files by category in Smart Album  $\blacktriangleright$  [87](#page-87-0)
- $\bullet$  Viewing files as thumbnails  $\blacktriangleright$  [88](#page-88-0)
- Deleting all files on the memory card  $\blacktriangleright$  [89](#page-89-0)
- Viewing files as a slide show  $\blacktriangleright$  [92](#page-92-0)
- $\bullet$  Viewing files on a TV, HDTV, or 3D TV  $\blacktriangleright$  [100](#page-100-0)
- Connecting your camera to a computer  $\blacktriangleright$  [103](#page-103-0)
- Adjusting sound and volume  $\blacktriangleright$  [112](#page-112-0)
- Adjusting the brightness of the display  $\blacktriangleright$  [112](#page-112-1)
- Changing the display language  $\blacktriangleright$  [113](#page-113-0)
- Setting the date and time  $\blacktriangleright$  [113](#page-113-0)
- $\cdot$  Before contacting a service center  $\blacktriangleright$  [127](#page-127-0)

### <span id="page-9-0"></span>**Contents**

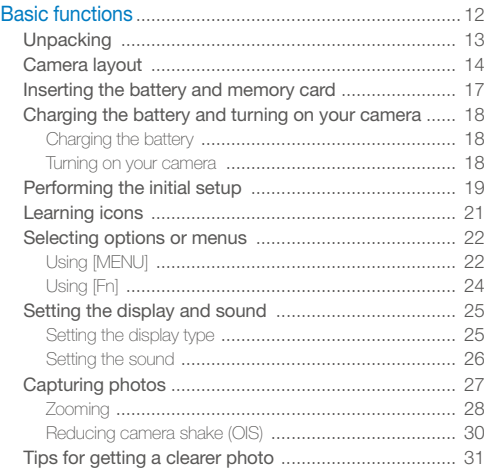

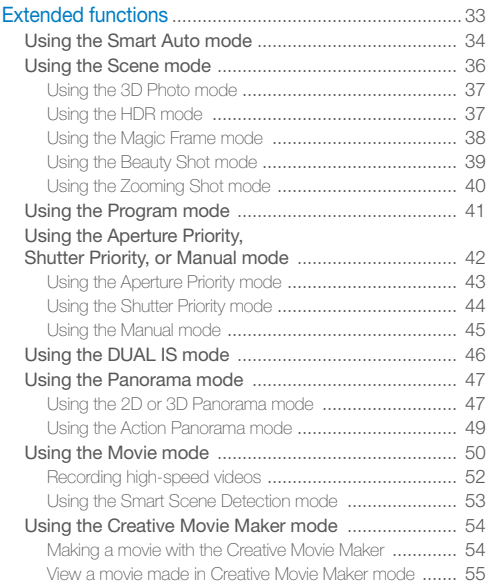

#### Contents

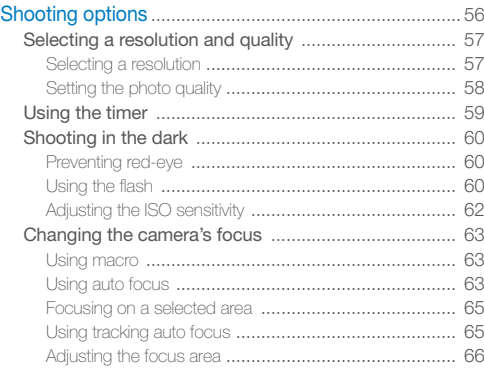

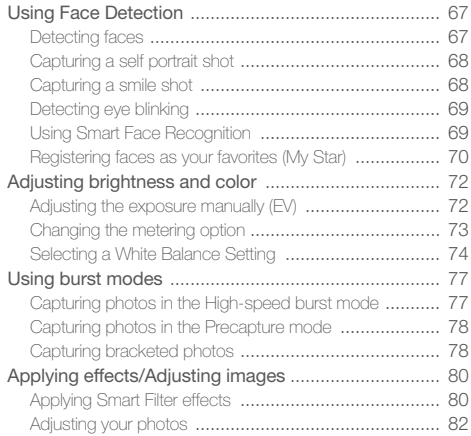

#### Contents

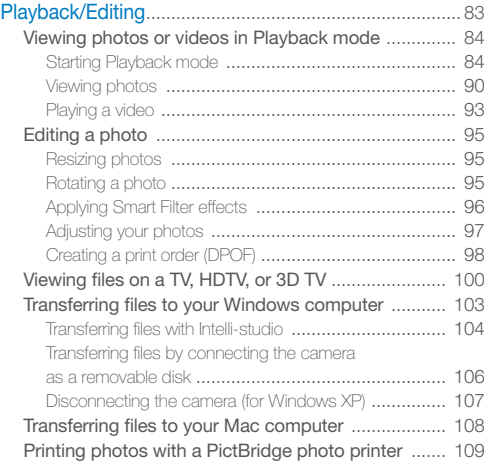

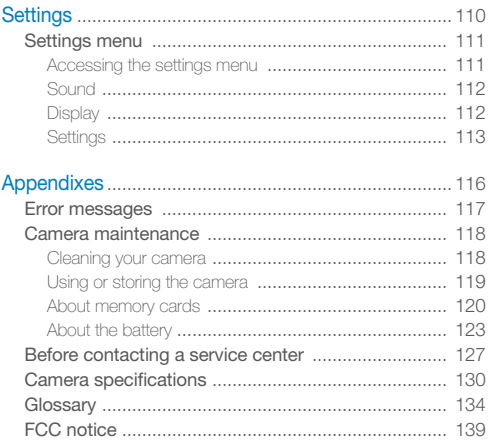

Index [.......................................................................... 140](#page-140-0)

# <span id="page-12-0"></span>Basic functions

Learn about your camera's layout, icons, and basic functions for shooting.

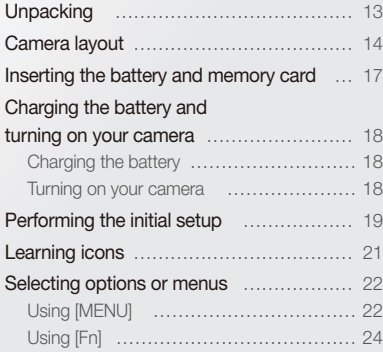

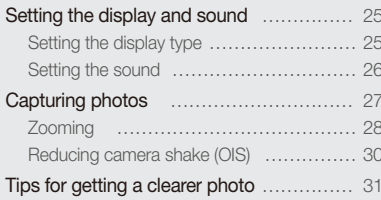

Download from Www.Somanuals.com. All Manuals Search And Download.

### <span id="page-13-0"></span>**Unpacking**

The following items are included in your product box.

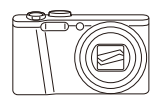

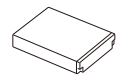

Rechargeable battery **Strap** 

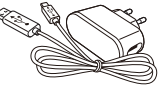

Camera **AC** adapter/ USB cable

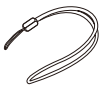

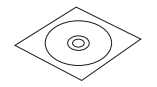

User Manual CD-ROM Quick Start Guide

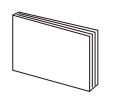

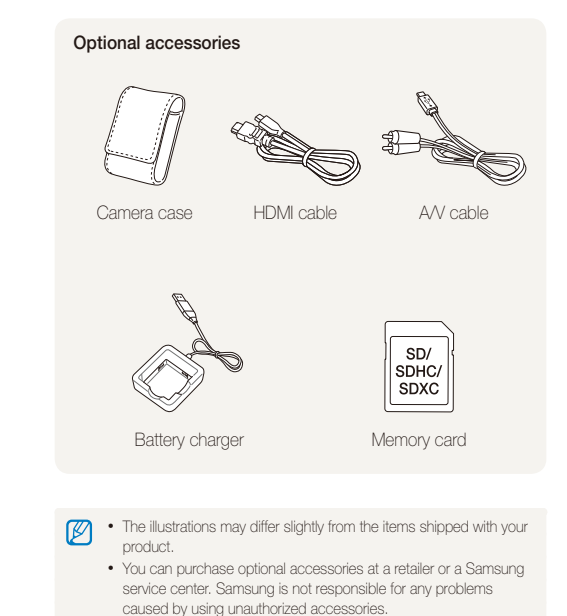

Basic functions 13 Download from Www.Somanuals.com. All Manuals Search And Download.

### <span id="page-14-0"></span>Camera layout

Before you start, familiarize yourself with your camera's parts and their functions.

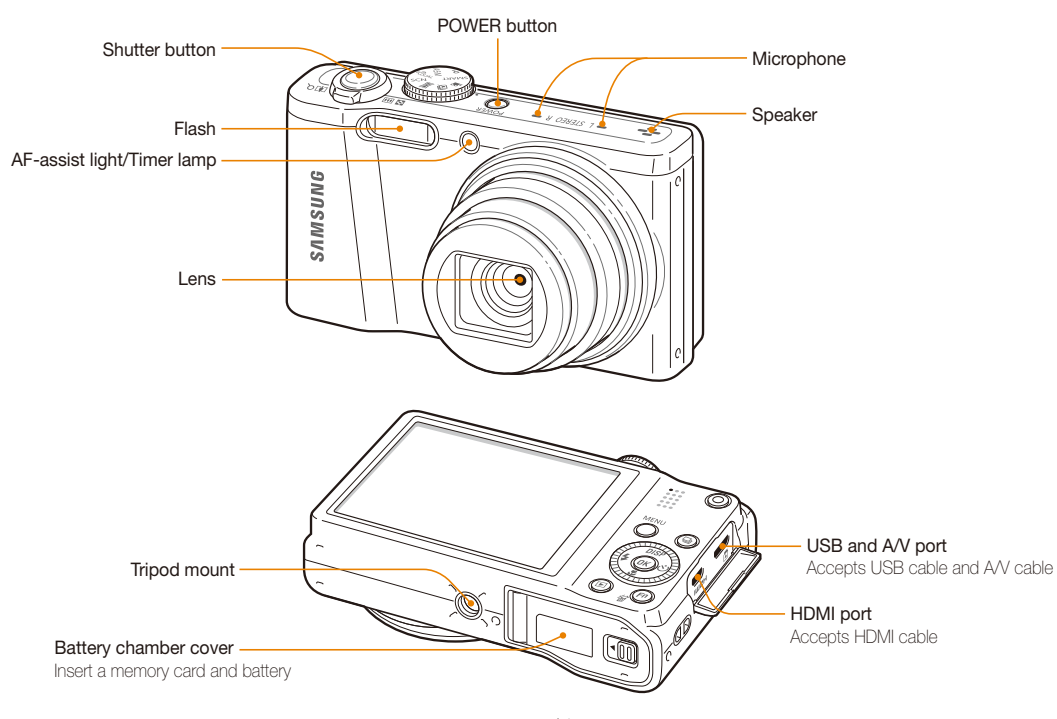

Basic functions 14 Download from Www.Somanuals.com. All Manuals Search And Download.

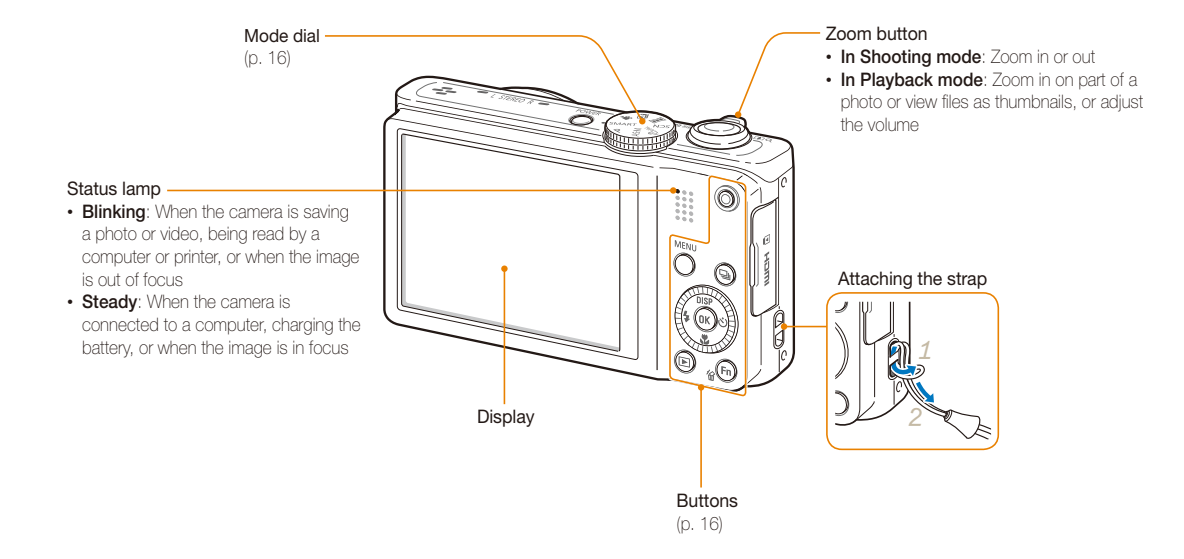

Basic functions 15 Download from Www.Somanuals.com. All Manuals Search And Download.

### **Mode dial**

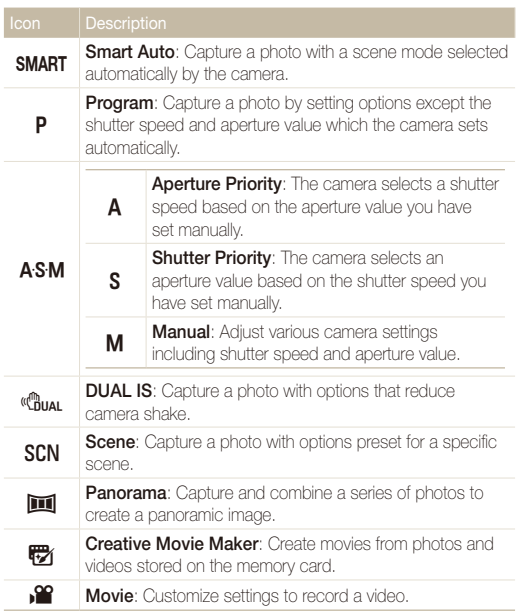

### **Buttons**

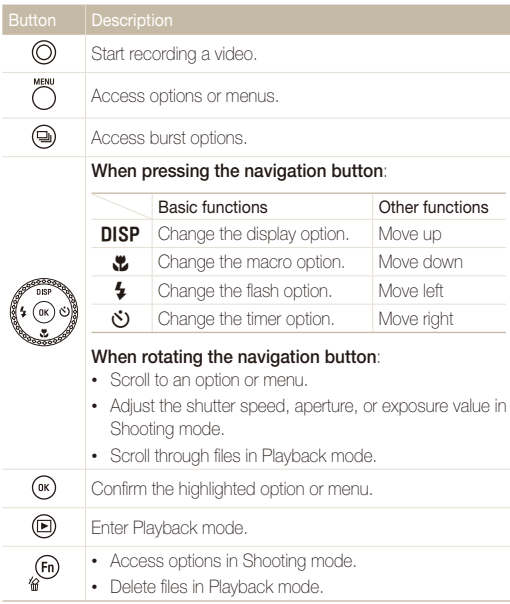

### <span id="page-17-0"></span>Inserting the battery and memory card

Learn how to insert the battery and an optional memory card into the camera.

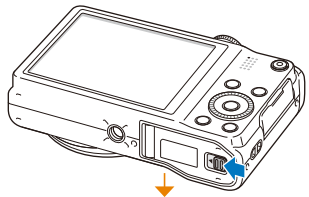

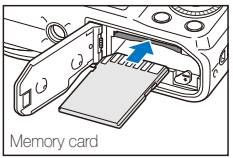

Insert a memory card with the gold-colored contacts facing up.

### **Removing the battery and memory card**

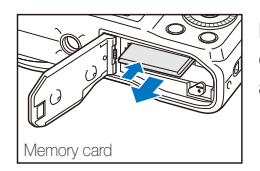

Push the card gently until it disengages from the camera, and then pull it out of the slot.

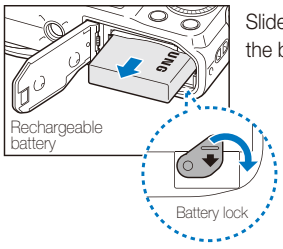

not inserted.

Ø

You can use the internal memory for temporary storage if a memory card is

Slide the lock down to release the battery.

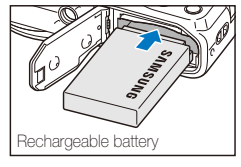

Insert the battery with the Samsung logo facing up.

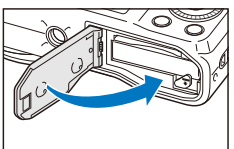

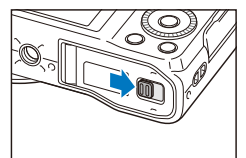

Basic functions 17 Download from Www.Somanuals.com. All Manuals Search And Download.

### <span id="page-18-0"></span>Charging the battery and turning on your camera

### Charging the battery

Before you use the camera for the first time, you must charge the battery. Plug the small end of the USB cable into your camera, and then plug the other end of the USB cable into the AC adapter.

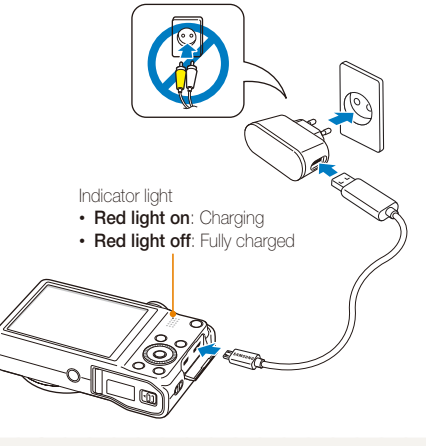

Use only the AC adapter and USB cable supplied with your camera. If you use another AC adapter (such as SAC-48), the camera battery may not charge or work properly.

### Turning on your camera

Press [**POWER**] to turn your camera on or off.

• The initial setup screen appears when you turn on the camera for the first time. (p. 19)

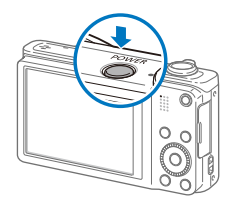

### **Turning on your camera in Playback mode**

Press [P]. The camera turns on and immediately accesses Playback mode.

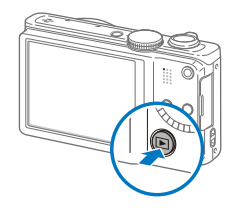

If you turn on your camera by pressing and holding [P] for about 5 seconds, the camera does not emit any sounds.

Basic functions 18 Download from Www.Somanuals.com. All Manuals Search And Download.

### <span id="page-19-0"></span>Performing the initial setup

When you turn on your camera for the first time, the initial setup screen appears. Follow the steps below to configure the camera's basic settings.

*1* Verify that **Language** is highlighted, and then press  $\delta$  or  $\delta$ .

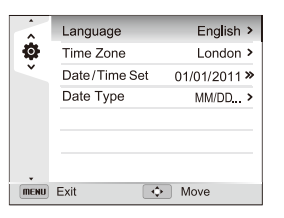

- 2 Press [DISP/ $\frac{1}{2}$ / $\frac{1}{2}$ ] to select a language, and then press  $[OK]$ .
- **3** Press [**ve**] to select **Time Zone**, and then press  $[6]$  or  $[OK]$ .
- **4** Press [DISP/\\times] to select **Home**, and then press [OK].
	- When you travel to another country, select **Visit**, and then select a new time zone.
- *5* Press  $[4/\nu$  to select a time zone, and then press  $[0 \text{K}]$ .
	- To set daylight-savings time, press [DISP].

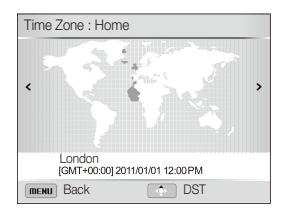

**6** Press [**v**] to select **Date/Time Set**, and then press  $\lbrack \circ \circ \rbrack$  or  $\lbrack \mathbf{0}\mathbf{K} \rbrack$ .

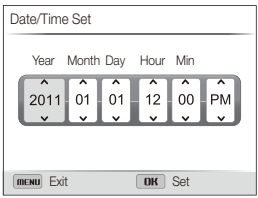

- The screen may differ depending on the language selected.
- 7 Press [ $\frac{1}{2}$  /  $\circlearrowright$ ] to select an item.
- 8 Press [DISP/ $\ddot{\mathbf{z}}$ ] to set the date and time, and then press  $[OK]$ .
- *9* Press [c] to select **Date Type**, and then press [t] or  $[OK]$ .
- 10 Press [DISP/ $\ddot{z}$ ] to select a date type, and then press  $[OK]$ .

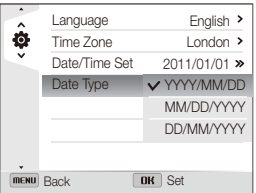

- The default date type may differ depending on the language selected.
- 11 Press [MENU] to switch to Shooting mode.

## <span id="page-21-0"></span>Learning icons

The icons the camera displays on the screen change according to the mode you select or the options you set.

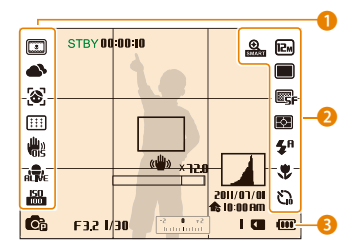

### 1 **Shooting options (left)**

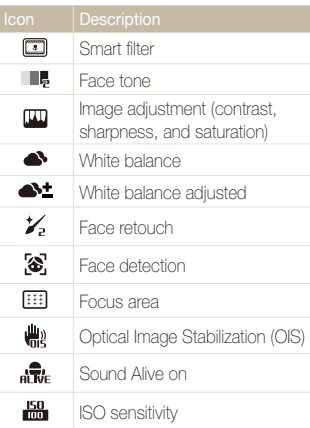

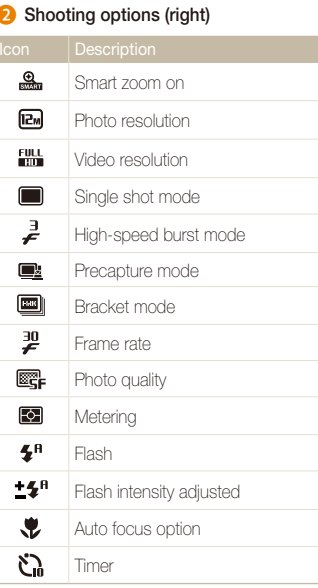

### 3 **Shooting information**

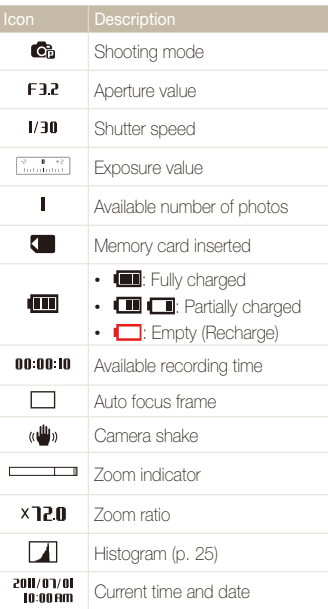

Basic functions 21 Download from Www.Somanuals.com. All Manuals Search And Download.

### <span id="page-22-0"></span>Selecting options or menus

To select an option or a menu, press  $[MENT]$  or  $[Fn]$ .

### Using [MENU]

To select options, press [MENU], and then rotate the navigation button or press  $[DlSP/E/4/\tilde{C}]$  or  $[OK]$ .

- 1 In Shooting mode, press [MENU].
- 2 Rotate the navigation button or press [DISP/出生心] to scroll to a menu or an option.

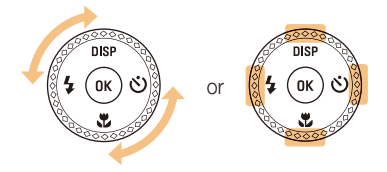

3 Press [OK] to confirm the highlighted option or menu.

### **Going back to the previous menu**

Press [MENU] again to go back to the previous menu.

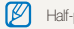

Half-press [**Shutter**] to return to Shooting mode.

 **For example, to select a White Balance option in Program mode:** 

*Rotate the mode dial to P.* 

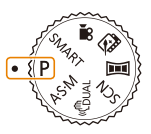

### 2 Press [MENU].

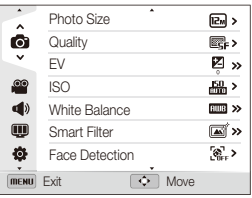

3 Rotate the navigation button or press [DISP/ $\ddot{z}$ ] to select **a**, and then press  $[\circlearrowleft]$  or  $[OK]$ .

4 Rotate the navigation button or press [DISP/\\] to select **White Balance**, and then press  $[\circ]$  or  $[OK]$ .

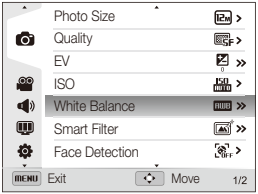

*5* Rotate the navigation button or press [F/t] to select a White Balance option.

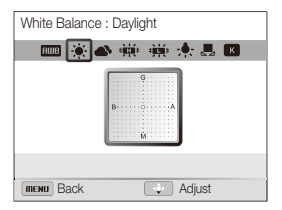

- **6** Press [OK] to save your settings.
- **7** Press [MENU] to return to Shooting mode.

Basic functions 23 Download from Www.Somanuals.com. All Manuals Search And Download.

### <span id="page-24-0"></span>Using [Fn]

You can access shooting options by pressing [Fn], though some options will not be available.

 **For example, to select a White Balance option in Program mode:** 

1 Rotate the mode dial to **P**.

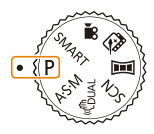

2 Press [Fn].

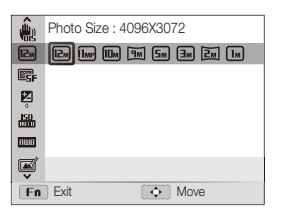

3 Press [DISP/ $\frac{1}{2}$ ] to scroll to **all 3**.

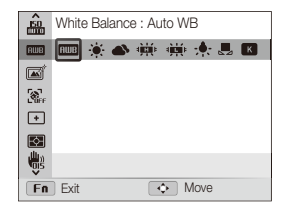

4 Rotate the navigation button or press [ $\frac{4}{5}$  / $\circ$ )] to select a White Balance option.

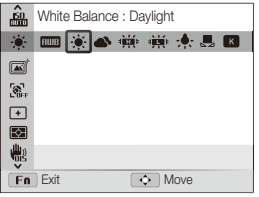

5 Press [OK] to save your settings.

### <span id="page-25-0"></span>Setting the display and sound

Learn how to change the basic display information and sound settings.

### Setting the display type

You can select a display type for the Shooting or Playback mode. Each type displays different shooting or playback information. See the table below.

### Press [DISP] repeatedly to change the display type.

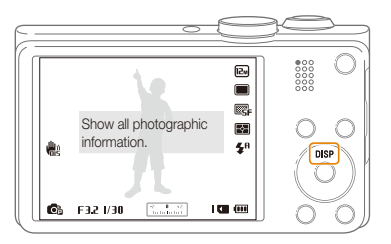

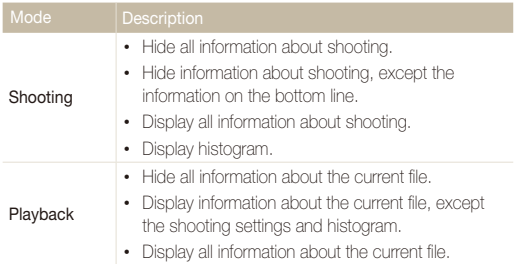

### **About histograms**

A histogram is a graph that illustrates how light is distributed in your photo. If the histogram has a high peak on the left, the photo is underexposed and will appear dark. A peak on the right of the graph means that the photo is overexposed and will appear washed out. The height of the peaks is related to color information. The more of a particular color, the taller the peak.

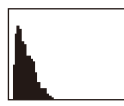

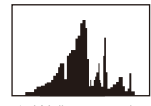

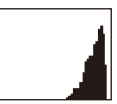

 $\triangle$  Under-exposed  $\triangle$  Well-exposed  $\triangle$  Over-exposed

### <span id="page-26-0"></span>Setting the sound

Turn the sound your camera emits when you perform functions on or off.

- 1 In Shooting or Playback mode, press [MENU].
- 2 Select **↓** → Beep Sound.
- *3* Select an option.

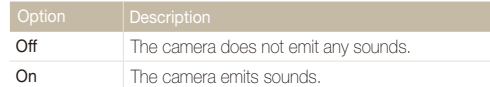

## <span id="page-27-0"></span>Capturing photos

Learn how to capture photos easily and quickly in Smart Auto mode.

### 1 Rotate the mode dial to **SMART**.

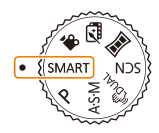

2 Align your subject in the frame.

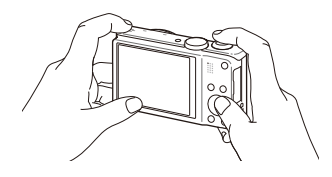

### *3* Half-press [**Shutter**] to focus.

- A green frame means the subject is in focus.
- A red frame means the subject is out of focus.

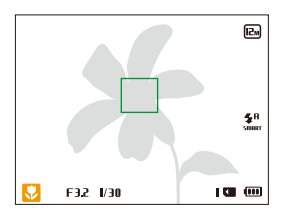

- *4* Press [**Shutter**] to capture a photo.
- *5* Press [▶] to view the captured photo.
	- To delete the photo, press [Fn], and then select Yes.
- **6** Press [▶] to return to Shooting mode.

### $\mathbb{Z}$  See page 31 for tips to get clearer photos.

Basic functions 27 Download from Www.Somanuals.com. All Manuals Search And Download.

You can capture close-up photos by adjusting the zoom.

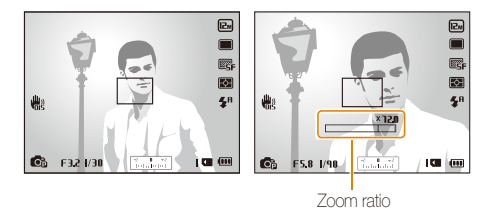

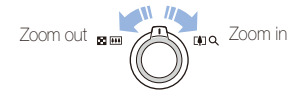

ſØ

The wider you rotate the zoom button, the faster the camera zooms in or out.

#### <span id="page-28-0"></span> **Digital zoom**  Zooming Digital zoom PASM SCN

The Digital zoom is supported by default in Shooting mode. If you zoom in on a subject in Shooting mode and the zoom indicator is in the digital range, your camera is using the Digital zoom. By using both the 18X Optical zoom and 4X Digital zoom, you can zoom in up to 72 times.

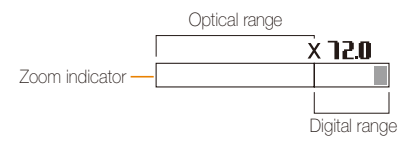

- The Digital zoom is not available with the Face detection option, Smart  $\not\!\!\!\!D$ Filter effect, Tracking AF option, Burst option, or Manual Focus.
	- If you capture a photo with the Digital zoom, the photo quality may be lower than normal.

#### Capturing photos

### **Smart zoom**

You can use 24X Smart zoom which lets you zoom in with less degradation of picture quality than the Optical zoom and Digital zoom. By using both the Smart zoom and Digital zoom, you can zoom in up to 72 times.

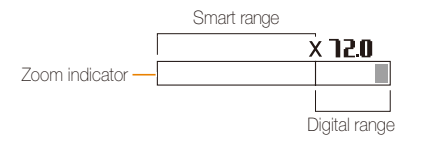

- Smart zoom is not available with the Face detection option, Smart  $\mathbb{Z}$ Filter effect, Tracking AF option, Burst option, or Manual Focus.
	- If you capture a photo with the Smart zoom, the photo quality may be lower than normal.

### **Setting Smart zoom**

- 1 In Shooting mode, press [MENU].
- 2 Select  $\bullet$   $\rightarrow$  **Smart Zoom.**
- *3* Select an option.

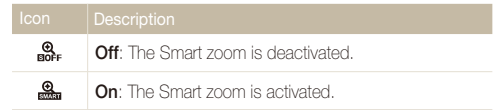

### <span id="page-30-1"></span><span id="page-30-0"></span>Reducing camera shake (OIS) PASMSCNS

Reduce camera shake optically in Shooting mode.

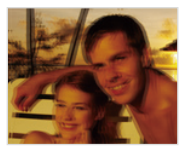

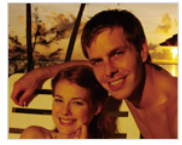

 $\triangle$  Before correction  $\triangle$  After correction

- 
- 1 In Shooting mode, press [MENU].
- 2 Select **a** or  $\frac{80}{7}$   $\rightarrow$  **OIS**.
- *3* Select an option.

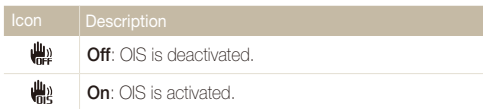

- OIS may not function properly when:
	- you move your camera to follow a moving subject
	- you use the Digital zoom
	- there is too much camera shake
	- the shutter speed is slow (for example, when you capture night scenes)
	- the battery is low
	- you capture a close-up shot
	- If you use the OIS function with a tripod, your images may be blurred by the vibration of the OIS sensor. Deactivate the OIS function when you use a tripod.
	- If the camera is hit or dropped, the display will be blurry. If this occurs, turn off the camera, and then turn it on again.

Basic functions 30 Download from Www.Somanuals.com. All Manuals Search And Download.

### <span id="page-31-1"></span><span id="page-31-0"></span>Tips for getting a clearer photo

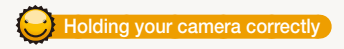

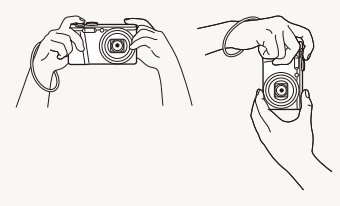

Ensure nothing is blocking the lens, flash, or microphone.

### **Reducing camera shake**

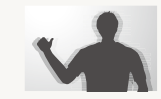

- Set the Optical Image Stabilization option to reduce camera shake optically. (p. 30)
- Select the **"BuAL** mode to reduce camera shake both optically and digitally. (p. 46)

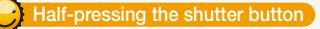

 $\overline{\mathbb{E}}$  $\blacksquare$ œ.  $\overline{S}$ 

 $\mathbf{z}^{\mathrm{a}}$ 

1.00.00

 $\begin{bmatrix} 2 & 0 & 2 \\ 0 & 0 & 0 \end{bmatrix}$ 

Half-press [**Shutter**] and adjust the focus. The camera adjusts the focus and exposure automatically.

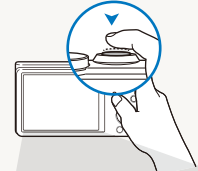

曲

 $\frac{150}{100}$  $C_0$ F32 1/30 **Focus frame**

- Press [**Shutter**] to capture the photo if the focus frame appears in green.
- Change the composition and half-press [**Shutter**] again if the focus frame appears in red.

The camera sets the aperture value and shutter speed automatically.

When you shoot in the dark, avoid setting the flash option to **Slow Sync** or **Off**. The aperture remains open longer and it may be harder to hold the camera steady long enough to capture a clear photo.

- Use a tripod or set the flash option to **Fill in**. (p. 60)
- Set ISO sensitivity options. (p. 62)

Basic functions 31 Download from Www.Somanuals.com. All Manuals Search And Download.

**Vhen (Will)** is displayed

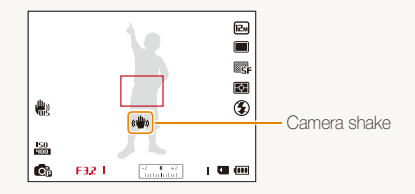

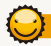

### **Preventing your subject from being out of focus**

It may be difficult to get your subject in focus when:

- there is little contrast between the subject and background (for example, when your subject is wearing clothing that is similar in color to the background)
- the light source behind the subject is too bright
- the subject is shiny or reflective
- the subject includes horizontal patterns, such as blinds
- the subject is not positioned in the center of the frame

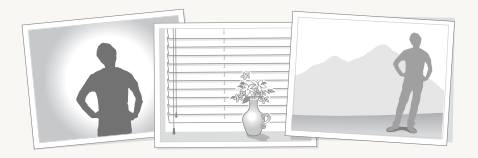

### **Using the focus lock**

Half-press [**Shutter**] to focus. When the subject is in focus, you can reposition the frame to change the composition. When you are ready, press [**Shutter**] to capture your photo.

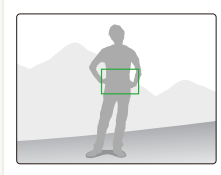

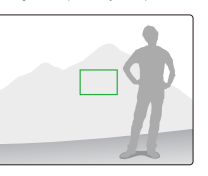

• When you capture photos in low light

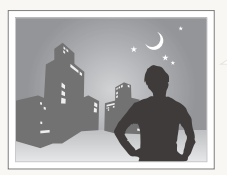

Turn on the flash. (p. 60)

• When subjects are moving rapidly

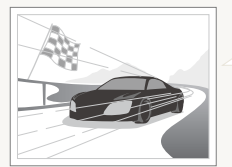

Use the High-speed burst mode or Precapture function. (p. 77)

# <span id="page-33-0"></span>Extended functions

Learn how to capture a photo and record a video by selecting a mode.

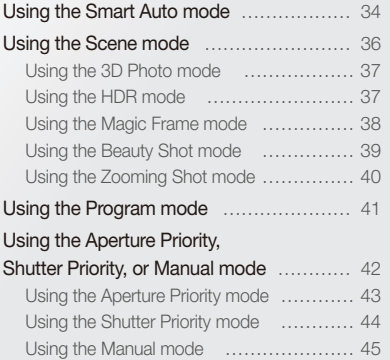

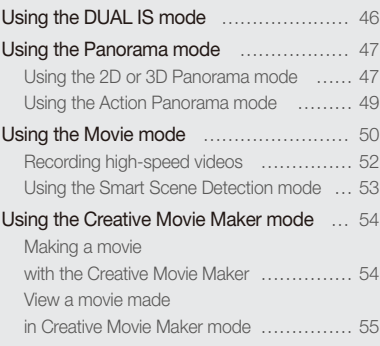

Download from Www.Somanuals.com. All Manuals Search And Download.

## <span id="page-34-0"></span>Using the Smart Auto mode

In Smart Auto mode, your camera automatically chooses the appropriate camera settings based on the type of scene it detects. The Smart Auto mode is helpful if you are not familiar with the camera settings for various scenes.

### 1 Rotate the mode dial to **SMART**.

### 2 Align your subject in the frame.

• The camera automatically selects a scene. An appropriate scene icon appears at the bottom left of the screen. The icons are listed below.

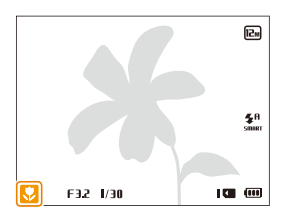

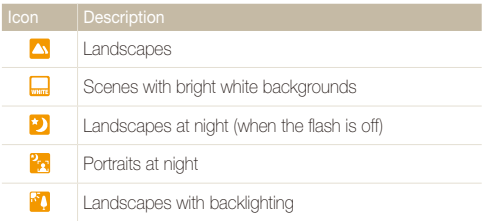

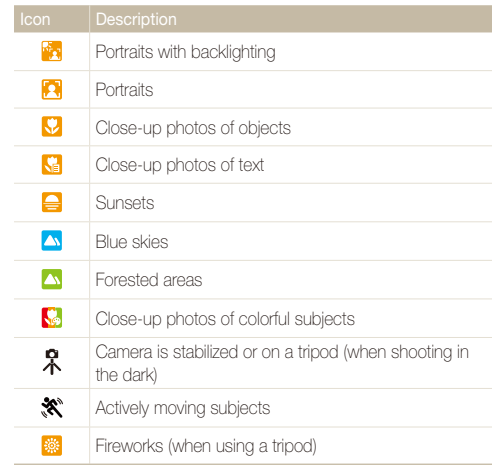

- *3* Half-press [**Shutter**] to focus.
- *4* Press [**Shutter**] to capture the photo.
- **9** If the camera does not recognize an appropriate scene mode, it uses the default settings for the **SMART** mode.
	- Even if it detects a face, the camera may not select a portrait mode depending on the subject's position or lighting.
	- The camera may not select the correct scene depending on the shooting conditions, such as camera shake, lighting, or distance to the subject.
	- Even if you use a tripod, the camera may not detect the  $\mathcal{R}$  mode if the subject is moving.
	- In **SMART** mode, the camera consumes more battery power, because it changes settings often to select appropriate scenes.
## Using the Scene mode

In Scene mode, you can capture a photo with options that are preset for a specific scene.

### **Rotate the mode dial to SCN.**

*2* Select a scene.

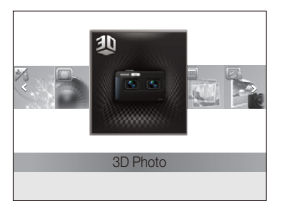

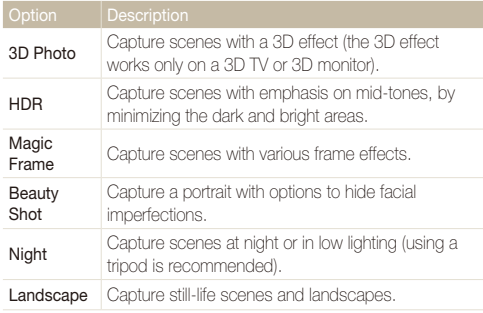

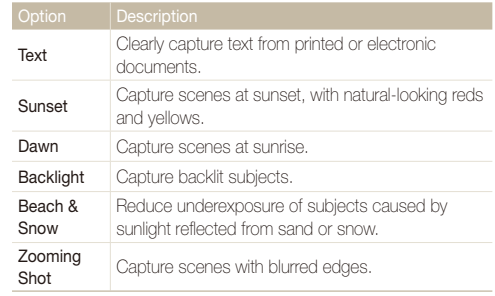

- To change a scene mode, press [MENU], and then select **exili**. You can select any of the scenes listed.
- *3* Align your subject in the frame, and then half-press [**Shutter**] to focus.
- *4* Press [**Shutter**] to capture the photo.

## Using the 3D Photo mode

In 3D Photo mode, you can capture scenes with a 3D effect.

- **Rotate the mode dial to SCN.**
- *2* Select **3D Photo**.
- *3* Align your subject in the frame, and then half-press [**Shutter**] to focus.
- *4* Press [**Shutter**] to capture the photo.
	- The camera captures 2 photos in both JPEG and MPO file formats.
	- In 3D Photo mode, the resolution is automatically set to  $\overline{\mathbf{c}}$ ſИ
		- In 3D Photo mode, some shooting options are not available.
		- You can view an MPO file that supports the 3D effect only on an MPO-compatible display, such as a 3D TV or 3D monitor. On your camera's display, you can view only JPEG files.
		- Use proper 3D glasses when you view an MPO file on a 3D TV or 3D monitor.

## Using the HDR mode

In HDR (High Dynamic Range) mode, your camera captures two photos with different exposures, and then overlays the bright area of the underexposed photo and the dark area of the overexposed photo. You can capture photos with soft, rich colors.

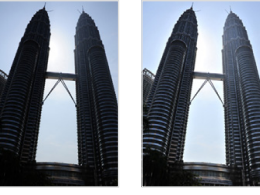

 $\triangle$  Without HDR  $\sim$ ff $\sim$  $\triangle$  With HDR effect

- **Rotate the mode dial to SCN.**
- *2* Select **HDR**.
- *3* Align your subject in the frame, and then half-press **[Shutter]** to focus.
- *4* Press [**Shutter**] to capture the photo.
	- The camera captures 2 photos, and then automatically merges them into a single photo.
- The HDR effect may be affected by camera shake, lighting, movement of the subject, and the shooting environment.
	- You cannot use the flash when you use the HDR mode.
	- It may take longer to save a photo using the HDR mode.
	- When you use the HDR mode, the preview image on the screen and the captured photo may appear slightly larger than a photo captured without this effect.
	- When you capture a moving subject using the HDR mode, an afterimage may appear.

## Using the Magic Frame mode

In Magic Frame mode, you can apply various frame effects to your photos. The shape and the feel of the photos will change according to the frame you select.

- **Rotate the mode dial to SCN.**
- *2* Select **Magic Frame**.
- *3* Press [m].

### $4$  Select  $\mathbf{a} \rightarrow \mathsf{Frame}$ .

*5* Select an option.

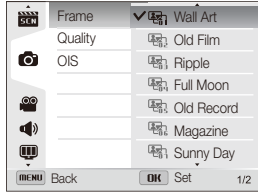

- **6** Press [MENU] to return to Shooting mode.
- *7* Align your subject in the frame, and then half-press **[Shutter]** to focus.
- Press [Shutter] to capture the photo.

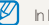

In Magic Frame mode, the resolution is automatically set to  $\overline{\mathbf{z}}$ .

## Using the Beauty Shot mode

In Beauty Shot mode, you can capture a portrait with options to hide facial imperfections.

- 1 Rotate the mode dial to **SCN**.
- *2* Select **Beauty Shot**.
- *3* Press [m].
- 4 Select **a** → **Face Tone**.
- *5* Select an option.
	- For example, increase the face tone setting to make skin appear lighter.

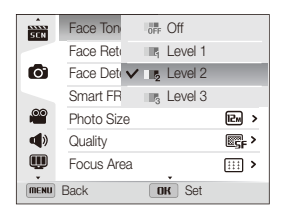

*6* Select **Face Retouch**.

- *7* Select an option.
	- For example, increase the face retouch setting to hide more imperfections.

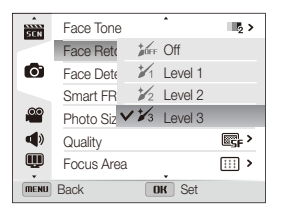

- **8** Press [MENU] to return to Shooting mode.
- *9* Align your subject in the frame, and then half-press [**Shutter**] to focus.
- *10* Press [**Shutter**] to capture the photo.
- When you use the Beauty Shot mode, the focus distance will be set to Auto  $\mathbb{Z}$ Macro.

## Using the Zooming Shot mode

In Zooming Shot mode, you can emphasize the center of a photo by blurring the edges.

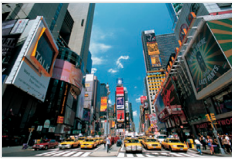

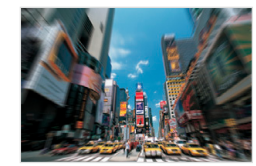

▲ Without Zooming Shot effect ▲ With Zooming Shot effect

- **Rotate the mode dial to SCN.**
- *2* Select **Zooming Shot**.
- *3* Align your subject in the frame, and then half-press [**Shutter**] to focus.
- *4* Press [**Shutter**] to capture the photo.

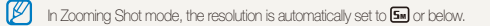

## Using the Program mode

In Program mode, you can set most options, except the shutter speed and aperture value, which the camera sets automatically.

- Rotate the mode dial to **P**.
- 2 Set the desired options.

(For a list of options, refer to "Shooting options" starting on page 56.)

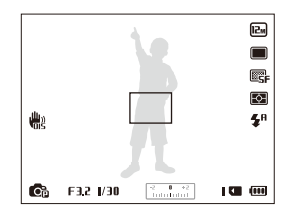

- *3* Align your subject in the frame, and then half-press [**Shutter**] to focus.
- *4* Press [**Shutter**] to capture the photo.

## Using the Aperture Priority, Shutter Priority, or Manual mode

Adjust the aperture value or shutter speed to control the exposure of your photos. You can use these options in the Aperture Priority, Shutter Priority, and Manual modes.

#### **Aperture value**

The aperture is a hole that lets light into the camera. The aperture housing contains thin, metal plates that open and close, widening or narrowing the aperture, and controlling the amount of light that enters the camera. The size of the aperture is closely related to the brightness of a photo: the larger the aperture, the brighter the photo; the smaller the aperture, the darker the photo. Note that the larger the aperture value, the smaller the aperture size. For example, an aperture set to 5.6 is larger than an aperture set to 11.

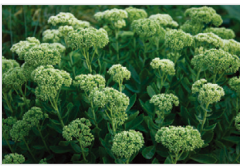

 $\blacktriangle$  Small aperture value (The size of the aperture is large.)

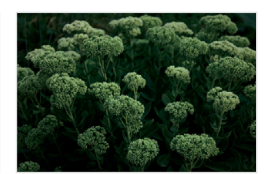

 $\blacktriangle$  Large aperture value (The size of the aperture is small.)

#### **Shutter speed**

Shutter speed, which is an important factor in the brightness of a photo, refers to the amount of time it takes to open and close the shutter. A slow shutter speed allows more time to let light in. All things being equal, photos are brighter, but fast moving objects tend to blur. On the other hand, a fast shutter speed allows less time to let light in. Photos are darker, but objects in motion are captured more clearly.

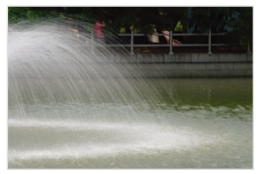

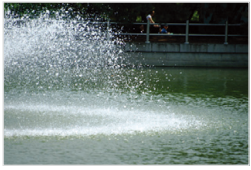

- 
- $\triangle$  Slow shutter speed  $\triangle$  Fast shutter speed

## Using the Aperture Priority mode

The Aperture Priority mode allows you to set the aperture value manually while the camera automatically selects an appropriate shutter speed.

- Rotate the mode dial to **A.S.M**.
- *2* Select **Aperture Priority**.
	- $\cdot$  To select another mode when the mode dial is set to  $\mathbf{A}\cdot\mathbf{S}\cdot\mathbf{M}$ . press [MENU], and then select  $a \rightarrow a$  mode.
- **3** Press [OK], and then rotate the navigation button or press  $[DISP/\nabla]$  to adjust the aperture value.
	- See page 42 for more information about the aperture value.

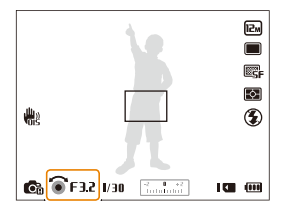

- *4* Set options. (For a list of options, refer to "Shooting options" starting on page 56.)
- *5* Align your subject in the frame, and then half-press [**Shutter**] to focus.
- *6* Press [**Shutter**] to capture the photo.

## Using the Shutter Priority mode

The Shutter Priority mode allows you to set the shutter speed manually while the camera automatically selects an appropriate aperture value.

- 1 Rotate the mode dial to ASM.
- *2* Select **Shutter Priority**.
	- To select another mode when the mode dial is set to ASM. press [MENU], and then select  $\mathbb{R} \to$  a mode.
- **3** Press [OK], and then rotate the navigation button or press  $[DISP/\nabla]$  to adjust the shutter speed.
	- See page 42 for more information about the shutter speed.

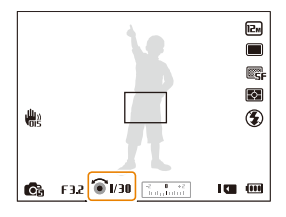

- *4* Set options. (For a list of options, refer to "Shooting options" starting on page 56.)
- *5* Align your subject in the frame, and then half-press [**Shutter**] to focus.
- *6* Press [**Shutter**] to capture the photo.

## Using the Manual mode

The Manual mode allows you to adjust both the aperture value and the shutter speed manually.

- Rotate the mode dial to A.S.M.
- *2* Select **Manual**.
	- $\cdot$  To select another mode when the mode dial is set to  $A\cdot S\cdot M$ . press [MENU], and then select  $a \rightarrow a$  mode.
- **3** Press [OK] to select the aperture value or shutter speed.
- 4 Rotate the navigation button or press [DISP/ $\ddot{z}$ ] to adjust the aperture value or shutter speed.
- *5* Set options. (For a list of options, refer to "Shooting options" starting on page 56.)
- *6* Align your subject in the frame, and then half-press [**Shutter**] to focus.
- *7* Press [**Shutter**] to capture the photo.

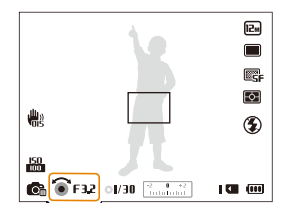

## Using the DUAL IS mode

Reduce camera shake and prevent blurred photos with Optical and Digital Image Stabilization functions.

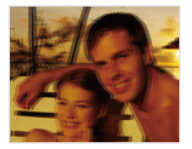

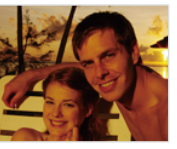

 $\blacktriangle$  Before correction  $\blacktriangle$  After correction

- **Rotate the mode dial to**  $\mathbb{C}_{\text{dual}}^n$ **.**
- *2* Align your subject in the frame, and then half-press [**Shutter**] to focus.
- *3* Press [**Shutter**] to capture the photo.
	- The Digital zoom and Smart zoom are not available in «BuAL mode. M
		- The camera will correct photos optically only when the light source is brighter than fluorescent light.
		- If your subject is moving rapidly, the photo may be blurry.
		- Set the Optical Image Stabilization option to reduce camera shake in different shooting modes. (p. 30)

## Using the Panorama mode

In Panorama mode, you can capture a wide panoramic scene in a single photo. Capture and combine a series of photos to create a panoramic image.

## Using the 2D or 3D Panorama mode

In Panorama mode, you can capture a normal or 3D panoramic photo.

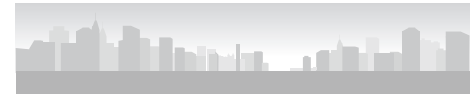

 $\triangle$  Shooting example

- Rotate the mode dial to **R.**
- *Press [MENU].*
- **3** Select **⊙** → Panorama → Live Panorama or **3D Panorama**.
- 4 Press [MENU] to return to Shooting mode.
- *5* Align your subject in the frame, and then half-press [**Shutter**] to focus.
	- Align the camera with the far left or the far right, or very top or bottom, of the scene you want to capture.
- *6* Press and hold [**Shutter**] to start shooting.
- *7* With [**Shutter**] pressed, slowly move the camera in the direction that will let it capture the rest of the panorama.
	- In 3D Panorama mode, you can capture a scene only in horizontal directions.
	- When the viewfinder is aligned with the next scene, the camera captures the next photo automatically.

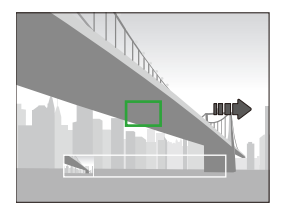

- *8* When you are finished, release [**Shutter**].
	- When you have captured all the necessary shots, the camera combines them into one panoramic photo.

#### Using the Panorama mode

- For best results when capturing panoramic photos, avoid the ſØ following:
	- moving the camera too quickly or too slowly
	- moving the camera too little to capture the next image
	- moving the camera at irregular speeds
	- shaking the camera
	- changing the camera direction while capturing a photo
	- shooting in dark places
	- capturing moving subjects nearby
	- shooting conditions where the brightness or color of light is changing
	- Selecting Panorama mode will disable the digital and optical zoom functions. If you select Panorama mode while the lens is zoomed in the camera automatically zooms out to the default position.
	- In Panorama mode, some shooting options are not available.
	- The camera may stop shooting due to the shooting composition or movement within the scene.
	- In Panorama mode, your camera may not capture the last scene in its entirety if you stop moving the camera exactly where you want the scene to end. To capture the entire scene, move your camera slightly beyond the point where you want the scene to end.
	- In 3D Panorama mode, your camera may not capture the very beginning or end of a scene due to the nature of the 3D effect. To capture the entire scene, move slightly beyond the beginning and end points you want to capture.
- In 3D Panorama mode, photos are captured in both JPEG and MPO file formats.
- You can view an MPO file that supports the 3D effect only on an MPO-compatible display, such as 3D TV or 3D monitor. On your camera's display, you can view only JPEG files.
- Use proper 3D glasses when you view an MPO file on a 3D TV or 3D monitor.

## Using the Action Panorama mode

In Action Panorama mode, you can capture and combine a series of photos of a moving subject.

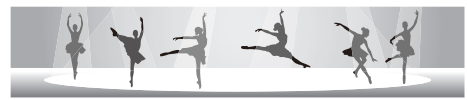

- $\blacktriangle$  Shooting example
- **Rotate the mode dial to R.**
- Press [MENU].
- **3** Select **⊙** → **Panorama** → **Action Panorama**.
- 4 Press [MENU] to return to Shooting mode.
- *5* Align your subject in the frame, and then half-press [**Shutter**] to focus.
	- Align the camera with the far left or the far right side of the scene you want to capture.
- *6* Press and hold [**Shutter**] to start shooting.
- *7* With [**Shutter**] pressed, slowly move the camera in the direction that will let it capture the rest of the panorama.
	- If there is more than one moving subject, the camera may not recognize the correct subject.
	- If subjects are outside of the guide frame while capturing, the camera does not capture the movement of the subjects.

#### *8* When you are finished, release [**Shutter**].

- The camera automatically combines the shots into one photo.
- For best results when capturing panoramic photos, avoid the following:
	- moving the camera too quickly or too slowly
	- moving the camera too little to capture the next image
	- moving the camera at irregular speeds
	- shaking the camera
	- changing the camera direction while capturing a photo
	- shooting in dark places
	- capturing moving subjects nearby
	- shooting conditions where the brightness or color of light is changing
	- The camera may take time to save panoramic photos.
	- In Action Panorama mode, some shooting options are not available.

## Using the Movie mode

In Movie mode, you can customize settings to record full HD videos of up to 20 minutes in length. The camera saves recorded videos as MP4 (H.264) files.

- H.264 (MPEG-4 part10/AVC) is a high-compression video format established by the international standards organizations ISO-IEC and ITU-T.
	- Some memory cards may not support high definition recording. If your card does not, set a lower resolution.
	- Memory cards with slow write speeds will not support high-resolution videos and high-speed videos. To record high-resolution or high-speed videos, use memory cards with faster write speeds.
	- If you activate the OIS function while recording a video, the camera may record the noise of the OIS function operating.
	- If you use the zoom function when recording a video, the camera may record the noise of the zoom operating. To decrease zoom noise, use the Sound Alive function. See Steps 3 and 4 below.
- **Rotate the mode dial to P.**
- **Press [MENU].**
- $S$ elect <sup>**<sup>◎◎</sup>** → **Voice**.</sup>
- *4* Select a Sound Alive option.

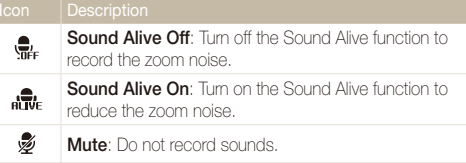

- Do not block the microphone when you use the Sound Alive ſØ function.
	- Recordings made with Sound Alive may differ from actual sounds.
- *5* Set desired options. (For a list of options, refer to "Shooting options" starting on page 56.)
- Press  $\bigcirc$  *Nideo recording*) to start recording.
- **7** Press ◎ (Video recording) again to stop recording.
	- You can start recording a video in some modes by pressing  $\bigcirc$  Mideo recording) without having to rotate the mode dial to  $\Omega$ 
		- The video frame size may appear smaller while you are recording a video depending on the video resolution and frame rate.
		- If you perform no operations for approximately 5 minutes while recording a video, the screen will become dim. To activate the screen, perform any camera operation. If you operate POWER, Zoom, Shutter, or Video recording button, the camera will carry out the assigned function, even when the screen is dim.

#### Using the Movie mode

#### **Pause recording**

The camera allows you to temporarily pause a video while recording. With this function, you can record separate scenes as a single video.

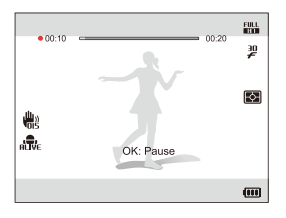

- Press  $[OK]$  to pause while recording.
- Press  $[OK]$  to resume.

#### **Capturing still images while recording a video**

You can capture still images while recording a video without switching to the photo shooting modes (up to 6 photos). This feature is available only when you use a memory card.

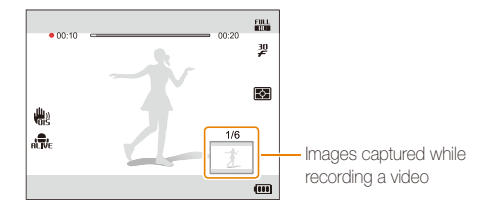

- Press [**Shutter**] to capture images while recording a video.
- Captured images will be saved automatically.
	- Captured images will be automatically resized, depending on the size ſØ of the recorded video.
		- You cannot capture still images while recording high-speed videos.
		- You cannot capture still images when you pause the video recording.
		- The quality of images captured while recording a video may be lower than those captured normally

## Recording high-speed videos

You can record high-speed videos by setting frame rates. Highspeed videos will be played in slow motion at 30 FPS, regardless of the frame rate of the video.

- Memory cards with slow write speeds do not support high-speed M videos.
	- You cannot set Smart Filter effects or Smart Scene Detection mode when recording high-speed videos.
	- The camera does not record audio when recording high-speed videos.
	- The image quality of high-speed video may be lower than normal speed video.
- 1 Rotate the mode dial to  $\mathbf{S}$ .
	- $\sqrt{2}$  mode only allows you to record a high-speed video.
- **2** Press [ $\Box$ <sub>I</sub>, and then select a frame rate.

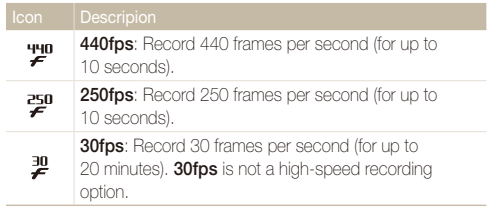

- 3 Press (O) (Video recording) to start recording.
- 4 Press (O) (Video recording) again to stop recording.

## Using the Smart Scene Detection mode

In Smart Scene Detection mode, your camera automatically chooses the appropriate camera settings based on the scene it has detected.

- 1 Rotate the mode dial to  $\Omega$ .
- 2 Press [MENU].
- $3$  **Select**  $\Omega \rightarrow$  **Smart Scene Detection**  $\rightarrow$  **On**.
- 4 Press [MENU] to return to Shooting mode.
- *5* Align your subject in the frame.
	- The camera automatically selects a scene. An appropriate scene icon will appear at the bottom left of the screen.

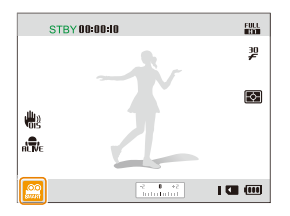

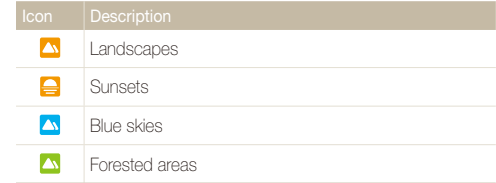

**6** Press  $\odot$  Nideo recording) to start recording.

### *7* Press ◎ (Video recording) again to stop recording.

- If the camera does not recognize an appropriate scene mode, it uses ſØ the default settings for the Smart Scene Detection mode.
	- The camera may not select the correct scene depending on the shooting conditions, such as camera shake, lighting, and distance to the subject.
	- Smart Filter effects are not available in Smart Scene Detection mode.

## Using the Creative Movie Maker mode

In the Creative Movie Maker mode, you can easily make movies from the photos and videos stored on your memory card.

### Making a movie with the Creative Movie **Maker**

- 1 Rotate the mode dial to  $\overline{W}$ .
- *2* Select **+ Movie Creation**.
- *3* Select **Select**, and then select files.
	- You must select at least 2 files.
	- If you select a folder, every photo in the folder will be selected.
	- $\cdot$  If you select a  $\Box$  video, every photo captured while recording the video will be selected.
	- Select **Shuffle** to let the camera select photos and videos randomly. The movie cannot exceed 2 minutes 30 seconds in length.

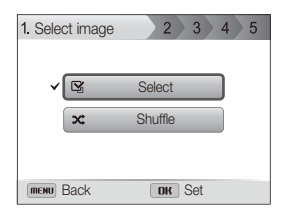

- You cannot select photos captured in Panorama mode, videos made Ø in Creative Movie Maker mode, videos recorded with some Smart Filter effects (**Miniature**, **Vignetting**, **Half Tone Dot**, **Sketch**, or **Fish-eye**), or some high-speed videos (**440fps**).
	- You can select up to 60 photos and 10 videos.
- 4 Press [Fn] to confirm the selection.
- **Press [overall to select <b>Theme**, and then select a theme.
- **Press [č)] to select Music**, and then select music.
- *7* Press [t] to select **Movie Size**, and then select a movie size.
- *8* Press [t] to select **Creation**, and then select **Creation Start**.
	- If your camera does not have enough available memory to store the movie, you cannot select **Creation Start**. Delete files from the memory card to make more memory available. (p. 89)
	- If the pop-up message appears when you select **Creation Start**, select a smaller movie size in the **Movie Size** option.
	- The video rendering may take longer depending on the number and size of the selected files.
	- Press [MENU] to cancel the video rendering.

### View a movie made in Creative Movie Maker mode

- 1 Rotate the mode dial to  $\overline{\mathbb{F}}$ .
- 2 Press [DISP/\; to select a movie.
- 3 Press [OK] to play the movie.

 $\varphi$  To view the movie in Playback mode, press  $\boxed{\blacktriangleright}$  [, (p. 84)

# Shooting options

Learn how to set the options in Shooting mode.

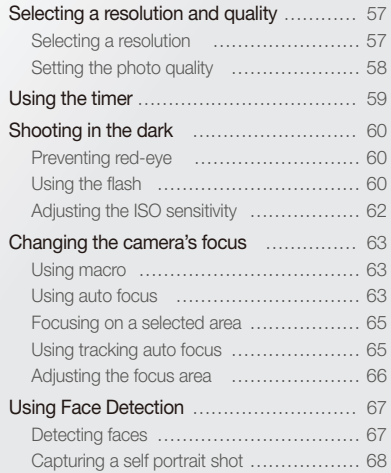

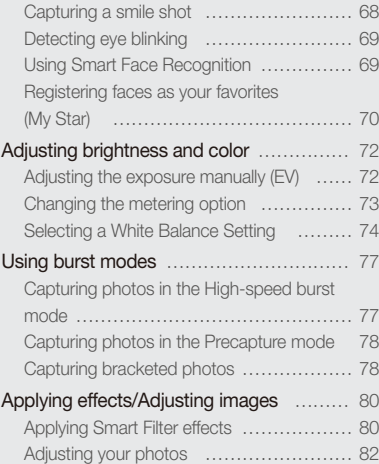

Download from Www.Somanuals.com. All Manuals Search And Download.

## <span id="page-57-0"></span>Selecting a resolution and quality

Learn how to change the image resolution and quality settings.

### Selecting a resolution

As you increase the resolution, your photo or video will include more pixels, so it can be printed on larger paper or displayed on a larger screen. When you use a high resolution, the file size will also increase.

#### **Setting the photo resolution**

SMART P A S M Chual SCN

- 1 In Shooting mode, press [MENU].
- 2 **Select**  $\bullet$  **Photo Size.**
- *3* Select an option.

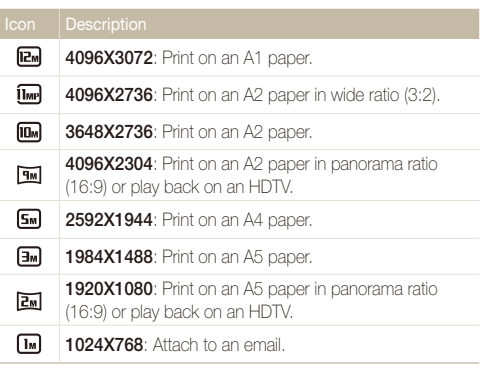

#### **Setting the video resolution**

SMART P A S M (BUAL SCN ) P

- 1 In Shooting mode, press [MENU].
- $2$  Select  $\bullet$   $\rightarrow$  **Movie Size.**
- *3* Select an option.

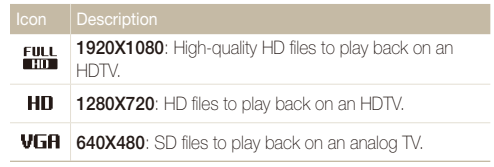

M If a memory card is not inserted, the camera supports only  $V\Box$ 

## <span id="page-58-0"></span>**Setting the photo quality** PASM «BuAL SCN

Set the photo quality setting. Higher image quality settings will result in larger file sizes. The camera compresses and saves the photos you capture in the JPEG format.

- 1 In Shooting mode, press [MENU].
- 2 Select  $\bullet$   $\rightarrow$  Quality.
- *3* Select an option.

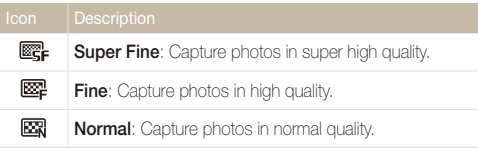

## <span id="page-59-0"></span>Using the timer SMART PASM **SCALL SCN AP**

Learn how to set the timer to delay shooting.

### *1* In Shooting mode, press [t].

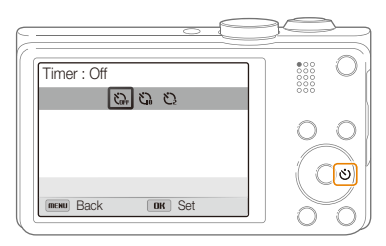

#### *2* Select an option.

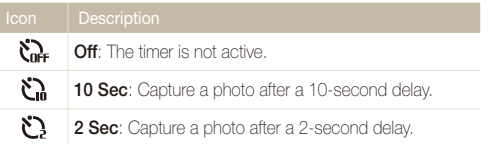

#### *3* Press [**Shutter**] to start the timer.

- The AF-assist light/timer lamp blinks. The camera will automatically capture a photo after the specified time has elapsed.
- Press [**Shutter**] or  $[\bullet]$  to cancel the timer.  $\mathbb Z$ 
	- Depending on the Face Detection options you selected, the timer function may not be available.

## <span id="page-60-0"></span>Shooting in the dark

Learn how to capture photos at night or in low light conditions.

### **Preventing red-eye** P SCN

If the flash fires when you capture a photo of a person in the dark, a red glow may appear in the person's eyes. To prevent this, select **Red-eye** or **Red-eye Fix**. Refer to flash options in "Using the flash."

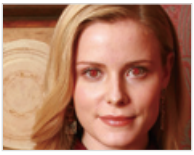

 $\triangle$  Before correction  $\triangle$  After correction

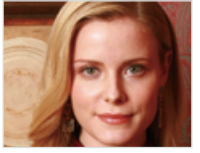

## Preventing red-eye P scn **Example 20 The Search Control** Using the flash SMART P A S M SCN

Use the flash when you capture photos in the dark or when you need more light in your photos.

1 In Shooting mode, press [ $\bigtriangleup$ ].

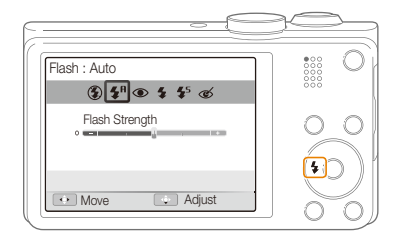

*2* Select an option.

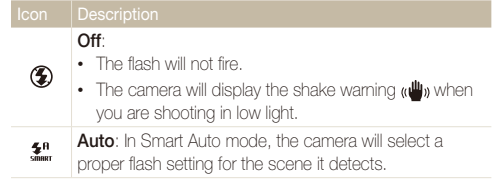

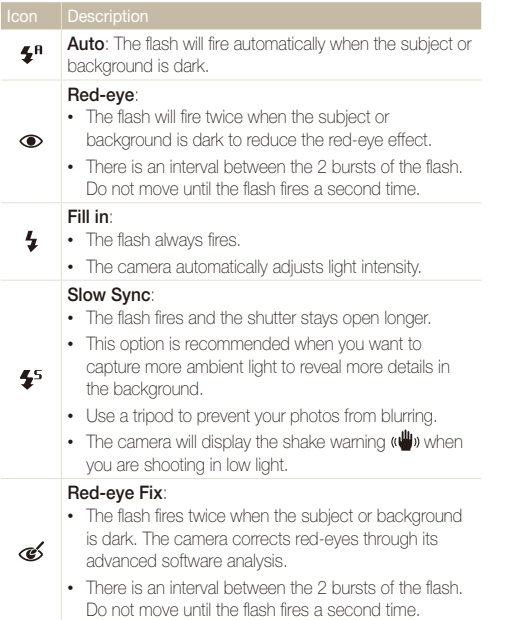

Available options may differ depending on the shooting conditions.

- Flash options are not available if you set Burst options or select **Self-Portrait** or **Blink Detection**.
	- Make sure that your subjects are within the recommended distance from the flash. (p. 131)
	- If light from the flash is reflected or there is a substantial amount of dust in the air, tiny spots may appear in your photo.

#### **Adjusting the flash intensity**

Adjust the flash intensity to avoid over-exposed or under-exposed photos.

- 1 In Shooting mode, press [ $\bigtriangleup$ ].
- 2 Scroll to an option.
- *3* Press [c].

Shooting options 61 Download from Www.Somanuals.com. All Manuals Search And Download.

<span id="page-62-0"></span>4 Rotate the navigation button or press [ $\frac{4}{3}$  / $\frac{3}{1}$  to adjust the intensity.

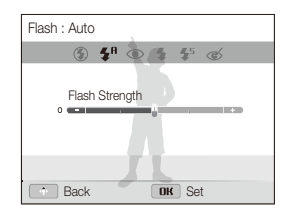

### **5** Press [OK] to save your settings.

- Adjusting the flash intensity may not be effective if: M
	- the subject is too close to the camera
	- you set a high ISO sensitivity
	- the exposure value is too big or too small
	- In some shooting modes, you cannot use this function.

## Adjusting the ISO sensitivity PASM

The ISO sensitivity is the measure of a film's sensitivity to light as defined by the International Organization for Standardization (ISO). The higher ISO sensitivity you select, the more sensitive to light your camera becomes. Use a higher ISO sensitivity to capture better photos and reduce camera shake when not using the flash.

- 1 In Shooting mode, press [MENU].
- 2 Select  $\mathbf{\odot} \rightarrow$  **ISO.**
- *3* Select an option.
	- Select  $\frac{150}{1000}$  to use an appropriate ISO sensitivity based on the brightness of the subject and lighting.
- ſИ Higher ISO sensitivities may result in more image noise.

## <span id="page-63-0"></span>Changing the camera's focus

Learn how to adjust the camera's focus to suit the subject and the shooting conditions.

### Using macro PASM <BUAL SCN , P

Use macro to capture close-up photos of subjects, such as flowers or insects.

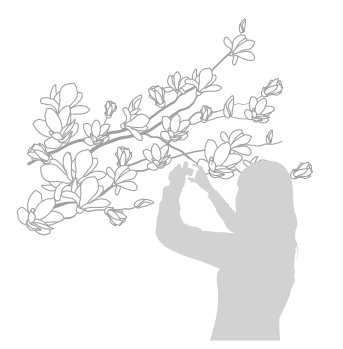

- Try to hold the camera firmly to prevent blurry photos. 网
	- Turn off the flash if the distance to the subject is less than 16 in. (40 cm)

## Using auto focus Using macro pAhMdsv

To capture sharp photos, select the appropriate focus option according to your distance from the subject.

**1** In Shooting mode, press [t].

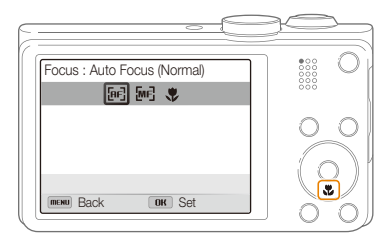

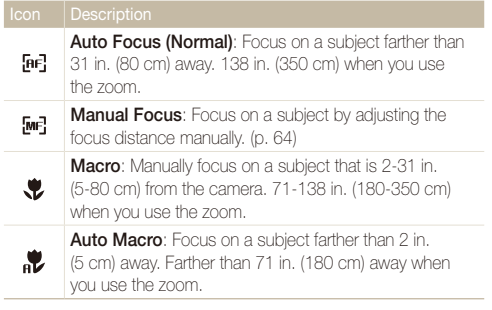

Available options may differ depending on the shooting conditions.

### **2** Select an option. **Example 2 CAD Adjusting the focus distance manually PAS M C**<sub>BUAL</sub> SCN

- 1 In Shooting mode, press [**ve**].
- *2* Scroll to **Manual Focus**.
- 3 Press [选].
- 4 Rotate the navigation button or press  $[4/\text{C}]$  to adjust the focus distance.

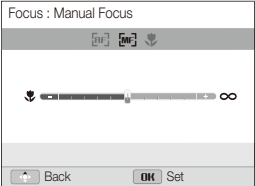

### **5** Press [OK] to save your settings.

- When you adjust the focus distance manually and the subject is out of focus, the photo may be blurry.
	- If you use this function, you cannot set focus area options and Face Detection options.

## <span id="page-65-0"></span>Focusing on a selected area pAhMds pAhMds

You can focus on an area that you have selected.

- In Shooting mode, press [MENU].
- $\text{Select} \ \widehat{\mathbf{B}} \rightarrow \text{Focus Area} \rightarrow \text{Selection AF}.$
- **3** Press [MENU] to return to Shooting mode.
- 4 Press [OK], and then rotate the navigation button or press  $[DISP/\langle L/\zeta\rangle]$  to move the frame to a desired area.

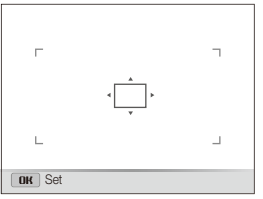

- **5** Press [OK].
- *6* Press [**Shutter**] to capture the photo.
	- Press  $[OK]$  to change the focus area.

If you use this function, you cannot set Face Detection options, Burst options, Ø Smart zoom options, and Smart Filter effects.

Using tracking auto focus PASM GUAL SCN

Tracking AF allows you to track and auto focus on your subject, even when you are moving.

- In Shooting mode, press [MENU].
- **2** Select **a** → **Focus Area** → **Tracking AF.**
- **3** Press [MENU] to return to Shooting mode.
- *4* Focus on the subject you want to track, and then press  $[OK]$ .
	- A focus frame appears on the subject and follows the subject as you move the camera.

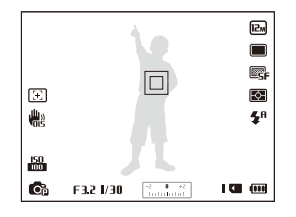

- The white frame means that your camera is tracking the subject.
- When you half-press [**Shutter**], the green frame means that your subject is in focus.
- *5* Press [**Shutter**] to capture the photo.

Shooting options 65 Download from Www.Somanuals.com. All Manuals Search And Download.

- <span id="page-66-0"></span>• If you do not select a focus area, the focus frame will appear in the  $\mathbb{Z}$ center of the screen.
	- Tracking a subject may fail when:
		- the subject is too small
		- the subject moves excessively
		- the subject is backlit or you are shooting in a dark place
		- colors or patterns on the subject and the background are the same
		- the subject includes horizontal patterns, such as blinds
		- the camera shakes excessively
	- When tracking a subject fails, the focus frame will appear as a white single-line frame  $(\Box)$ .
	- If the camera fails to track the subject, you must reselect the subject to track.
	- If the camera fails to focus, the focus frame will change to a red single-line frame  $(\Box)$ .
	- If you use this function, you cannot set Face Detection options, Burst options, Smart zoom, and Smart Filter effects.

**Adjusting the focus area** PASM <BuAL SCN

You can get clearer photos by selecting an appropriate focus area according to your subject's location in the scene.

- In Shooting mode, press [MENU].
- 2 Select  $\bullet$  + **Focus Area.**

#### *3* Select an option.

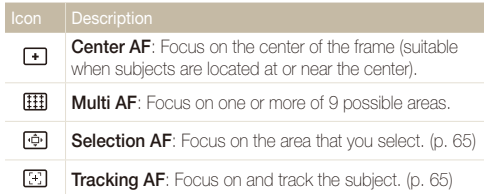

Available shooting options may differ depending on the shooting mode.

## <span id="page-67-0"></span>Using Face Detection PASM GUAL SCN

If you use Face Detection options, your camera can automatically detect a human face. When you focus on a human face, the camera adjusts the exposure automatically. Use **Blink Detection** to detect closed eyes or **Smile Shot** to capture a smiling face. You can also use **Smart Face Recognition** to register faces and prioritize the focus on them.

- When your camera detects a face, it tracks the detected face automatically.
	- Face Detection may not be effective when:
		- the subject is far from the camera (The focus frame will appear orange for Smile Shot and Blink Detection.)
		- it is too bright or too dark
		- the subject is not facing the camera
		- the subject is wearing sunglasses or a mask
		- the subject's facial expression changes drastically
		- the subject is backlit or the lighting conditions are unstable
	- Face Detection is not available when you set Smart Filter effects, Image adjustment, Selection AF, Tracking AF, or Manual Focus.
	- Depending on the shooting options you selected, available Face Detection options may differ
	- Depending on the Face Detection options you selected, the timer function may not be available.
	- When you set Face Detection options, the AF area is automatically set to Multi AF.
	- Depending on the Face Detection options you selected, Burst options may not be available.
	- When you capture photos of detected faces, they will be registered in the face list.
	- You can view registered faces in order of priority in Playback mode. (p. 85) Even though faces are registered successfully, they may not be classified in Playback mode.
	- A face detected in Shooting mode may not appear in the face list or Smart Album.

## Detecting faces

Your camera automatically detects up to 10 human faces in one scene.

- In Shooting mode, press [MENU].
- 2 Select  $\bigcirc$  + **Face Detection**  $\rightarrow$  **Normal**.

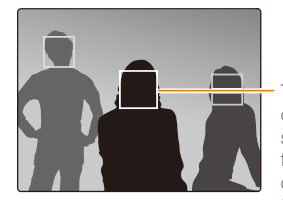

The face nearest the camera or nearest the center of the scene appears in a white focus frame and the rest of the faces appear in gray focus frames.

- The closer you are to the subjects, the quicker your camera will detect faces.
	- If you have set Burst options, the camera may not register detected faces.

## <span id="page-68-0"></span>Capturing a self portrait shot

Capture photos of yourself. The camera sets the focus distance to close-up, and then emits a beep when ready.

- 1 In Shooting mode, press [MENU].
- **2** Select **a** → Face Detection → Self-Portrait.
- **3** Press [MENU] to return to Shooting mode.
- Compose your shot with the lens facing you.
- *5* When you hear a quick beep, press [**Shutter**].

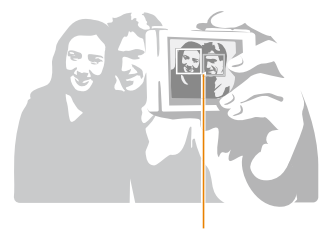

When faces are located in the center, the camera beeps rapidly.

If you turn **Volume** off in the sound settings, the camera will not emit a beep. M (p. 112)

## Capturing a smile shot

The camera automatically releases the shutter when it detects a smiling face.

- In Shooting mode, press [MENU].
- **2** Select **a** → **Face Detection** → **Smile Shot**.
- **3** Press [MENU] to return to Shooting mode.
- *4* Compose your shot.
	- The camera automatically releases the shutter when it detects a smiling face.

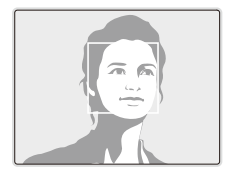

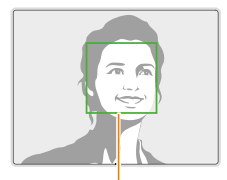

When your subject smiles broadly, your camera can detect the smile more easily.

## <span id="page-69-0"></span>Detecting eye blinking

If your camera detects closed eyes, it will automatically capture 2 photos in succession.

- 1 In Shooting mode, press [MENU].
- 2 Select  $\blacksquare$   $\rightarrow$  **Face Detection**  $\rightarrow$  **Blink Detection.**

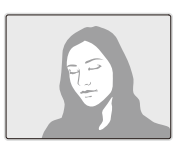

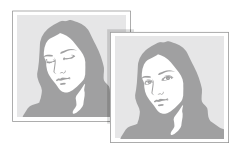

- Hold your camera still while "**Capturing**" is displayed on the screen.  $\varnothing$ 
	- If Blink Detection fails, the "**Picture taken with eyes closed.**" message appears. Capture another photo.

## Using Smart Face Recognition

The camera automatically registers faces that you frequently photograph. The Smart Face Recognition feature will automatically prioritize the focus on those faces and on favorite faces. The Smart Face Recognition feature is available only when you use a memory card.

- In Shooting mode, press [MENU].
- 2 Select **c** → Face Detection → Smart Face **Recognition**.

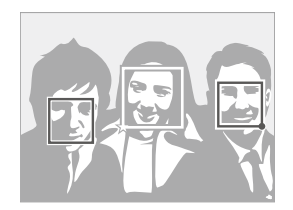

- $\cdot$   $\Box$ : Faces that you have registered as favorites. (To register faces as favorites, refer to page 70.)
- $\cdot$   $\Box$  : Faces that the camera has automatically registered.
- <span id="page-70-0"></span>• The camera may recognize and register faces incorrectly depending on lighting conditions, drastic changes in the subject's pose or face, and whether or not the subject is wearing glasses.
	- The camera can automatically register up to 12 faces. If the camera recognizes a new face when 12 faces have already been registered, it will replace the lowest priority face with the new one.

## Registering faces as your favorites (My Star)

You can register your favorite faces to prioritize the focus and exposure on those faces. This feature is available only when you use a memory card.

- 1 In Shooting mode, press [MENU].
- **2** Select **a** → **Smart FR Edit** → My Star.
- *3* Align your subject's face with the oval guideline, and then press [**Shutter**] to register the face.

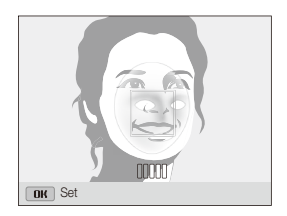

- Capture photos of one person at a time when registering faces.
- Capture 5 photos of the subject's face for best results: one each from the front, left, right, above, and below.
- When capturing photos from the left, right, above, and below, instruct the subject not to turn his or her face more than 30 degrees.
- You can register a face even if you capture only one photo of the subject's face.

Shooting options 70 Download from Www.Somanuals.com. All Manuals Search And Download.

ſØ

- *4* When you are finished capturing the photos, the face list appears.
	- Your favorite faces are indicated with a  $\bigstar$  on the face list.
- You can register up to 8 favorite faces.
	- The flash will not fire when you register a favorite face.
	- If you register the same face twice, you can delete one of the faces in the face list.

#### **Viewing your favorite faces**

- 1 In Shooting mode, press [MENU].
- 2 Select  $\blacksquare$   $\rightarrow$  **Smart FR Edit**  $\rightarrow$  **Face List.**
- $\bullet$  To change the ranking of your favorite faces, press  $[Fn]$ , and then  $\mathbb{Z}$ select **Edit Ranking**. (p. 85)
	- To delete a favorite face, press [Fn], and then select **Delete**. (p. 86)
# Adjusting brightness and color

Learn how to adjust the brightness and color for better image quality.

### Adjusting the exposure manually (EV)

### PAS<sup>on</sup>

Depending on the intensity of the ambient light, your photos may be too bright or dark. In these cases, you can adjust the exposure to get a better photo.

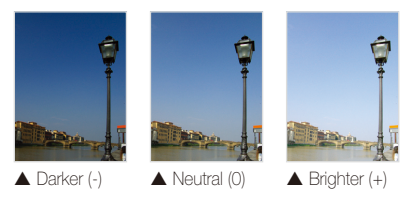

### In Shooting mode, press [MENU].

2 Select  $\bullet$  or  $\bullet$   $\rightarrow$  **EV**.

### *3* Select a value to adjust the exposure.

• The photo will be brighter as the exposure value increases.

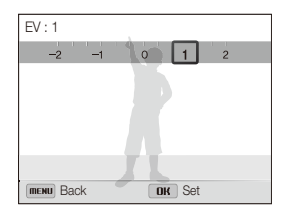

### 4 Press [OK] to save your settings.

- Once you adjust the exposure, the setting will be stored automatically. You may need to change the exposure value later to avoid overexposure or underexposure.
	- If you cannot decide on an appropriate exposure, select the **AE BKT** (Auto Exposure Bracket) option (p. 79), and then capture bracketed photos. The camera will capture 3 consecutive photos, each with a different exposure: normal, underexposed, and overexposed. (p. 78)

### Changing the metering option

### PASM<sup>®</sup><sub>m</sub>SCN<sub>2</sub>99

The metering mode refers to the way in which a camera measures the quantity of light. The brightness and lighting of your photos will vary depending on the metering mode you select.

### 1 In Shooting mode, press [MENU].

- 2 Select  $\odot$  or  $\odot$   $\rightarrow$  Metering.
- *3* Select an option.

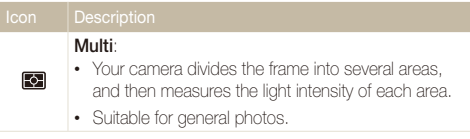

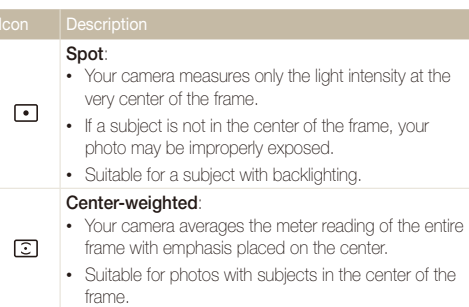

### Selecting a White Balance Setting

#### PASM<sup>(Chia)</sup> 2<sup>00</sup>

The color of your photo depends on the type and quality of the light source. If you want the color of your photo to be realistic, select a White Balance setting that is appropriate for the lighting conditions, such as Auto WB, Daylight, Cloudy, or Tungsten.

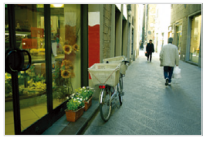

**Rules** Auto WB **Daylight** 

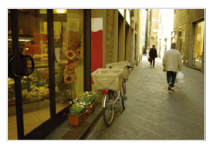

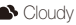

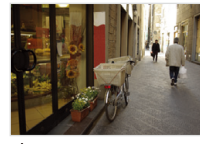

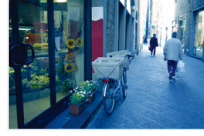

Cloudy **.** Tungsten

- 1 In Shooting mode, press [MENU].
- 2 Select  $\odot$  or  $\odot$   $\rightarrow$  White Balance.
- *3* Select an option.

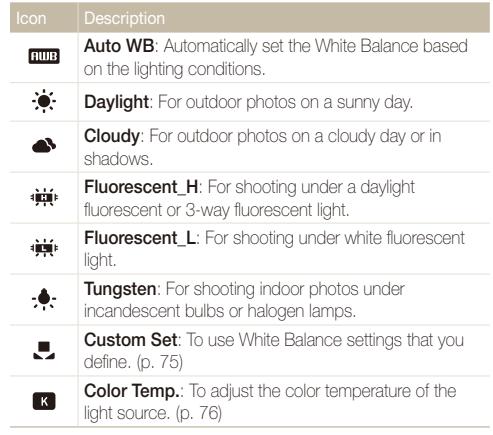

### **Customizing preset White Balance options**

- 1 In Shooting mode, press [MENU].
- 2 Select  $\odot$  or  $\odot$   $\rightarrow$  White Balance.
- *3* Scroll to a desired option.
- **4** Press [**v**.
- 5 Press [DISP/ $\mathcal{L}/\mathcal{L}$ ] to adjust the values on the coordinates.

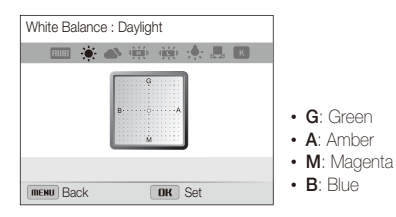

**6** Press [OK] to save your settings.

#### **Defining your own White Balance**

You can customize the White Balance by capturing a photo of a white surface, such as a piece of paper, under the lighting conditions in which you intend to capture a photo. The White Balance feature will help you to match the colors in your photo with the actual scene.

- In Shooting mode, press [MENU].
- 2 Select  $\bigcirc$  or  $\bigcirc$   $\rightarrow$  White Balance.
- *3* Scroll to **Custom Set**.
- *4* Aim the lens at a piece of white paper, and then press [**Shutter**].

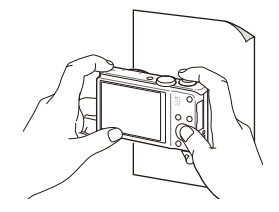

### **Adjusting color temperature**

- 1 In Shooting mode, press [MENU].
- 2 Select  $\odot$  or  $\odot$   $\rightarrow$  White Balance.
- *3* Scroll to **Color Temp.**
- **4** Press [ $\mathbf{r}$ ].
- *5* Rotate the navigation button or press [F/t] to adjust the color temperature to match your light source.
	- You can capture a warmer photo with a higher color temperature setting (more yellow/red), and a cooler photo with a lower color temperature setting (more blue).

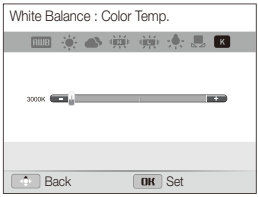

**6** Press [OK] to save your settings.

# Using burst modes PASM

It can be difficult to capture photos of fast-moving subjects or capture natural facial expressions and gestures of your subjects in photos. Also, it can be difficult to adjust the exposure correctly and select a proper light source. In these cases, select one of the burst modes.

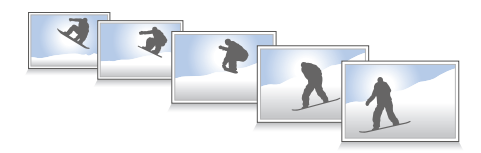

### Capturing photos in the High-speed burst mode

- 1 In Shooting mode, press [D].
- *2* Select an option.

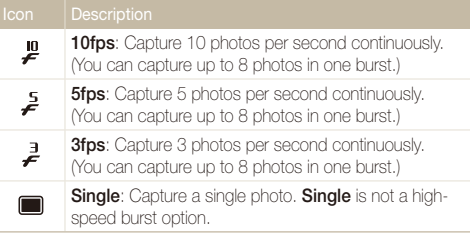

- *3* Align your subject in the frame, and then half-press **[Shutter]** to focus.
- *4* Press and hold [**Shutter**].
	- While you are pressing [**Shutter**], the camera captures photos continuously.
- You can use the flash, Smart Zoom, Face Detection options, and  $\mathbb{Z}$ Smart Filter options only when you select **Single**.
	- It may take longer to save the photos depending on the memory card capacity and performance.
	- The camera always displays captured photos before returning to Shooting mode.

### Capturing photos in the Precapture mode

In Precapture mode, the camera starts shooting before you even press the shutter all the way down. If you do not want to miss the first couple of important shots, simply use this mode and select the photo with the best results after shooting.

- **In Shooting mode, press [<del>□</del>il**].
- *2* Select **Precapture**.
- *3* Align your subject in the frame, and then half-press **[Shutter**] to focus.
	- The camera captures 7 photos continuously. If you release [**Shutter**] too fast, the camera captures less than 7 photos.
- *4* Press [**Shutter**].
	- The camera capture the last photo and then saves all of the captured photos while you are half-pressing [**Shutter**].
	- If you do not press [**Shutter**] all the way down, the photos captured while you are half-pressing [**Shutter**] will not be saved.

### Capturing bracketed photos

You can use the automatic bracketing feature to capture multiple photos of the same subject with different setting values slightly modified, such as exposure or white balance.

- In Shooting mode, press [D].
- *2* Select **Bracket**.
- *3* Align your subject in the frame, and then half-press [**Shutter**] to focus.
- *4* Press [**Shutter**].
	- The camera captures 3 photos continuously.

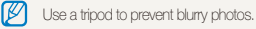

Shooting options 78 Download from Www.Somanuals.com. All Manuals Search And Download.

 **Selecting a bracketing option** 

- 1 In Shooting mode, press [MENU].
- 2 Select  $\bigcirc$  **Bracket**.
- *3* Select a bracketing option.

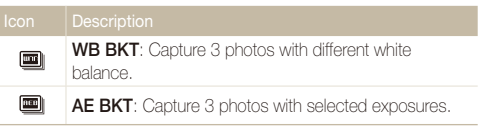

- *4* Adjust the color for the selected light source (white balance) or select an exposure value.
- **5** Press [OK] to save your settings.

# Applying effects/Adjusting images

### Applying Smart Filter effects pAhMv

Apply various filter effects to your photos and videos to create unique images.

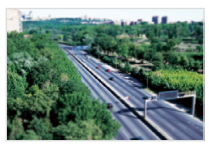

Miniature **Vignetting** 

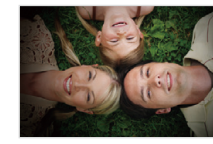

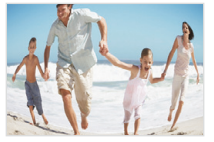

Fish-eye Sketch

- 
- 1 In Shooting mode, press [MENU].
- 2 Select  $\mathbb{R}$  or  $\mathbb{R}^{\infty}$   $\rightarrow$  **Smart Filter.**
- *3* Select an effect.

#### **Available filters in Program, Aperture Priority, Shutter Priority, and Manual modes**

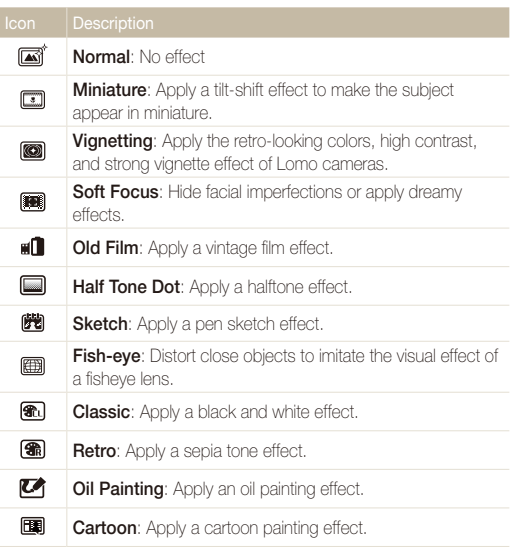

Shooting options 80 Download from Www.Somanuals.com. All Manuals Search And Download.

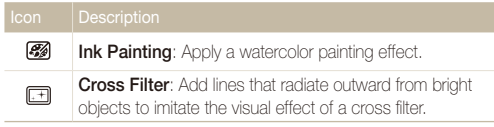

#### **Available filters in Movie mode**

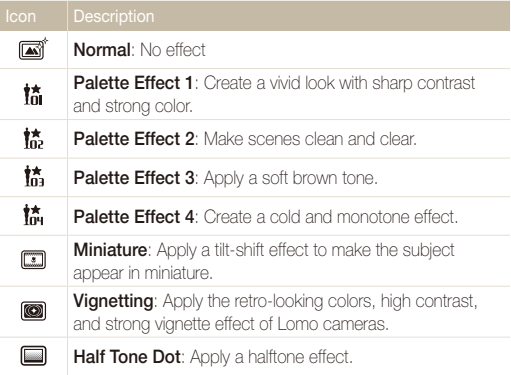

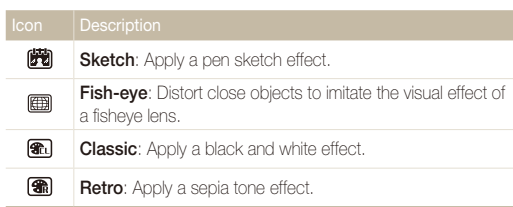

- If you select **Miniature** when recording a video, the miniature ſØ recording time is displayed with the **Miniature** icon and is shorter than the real recording time.
	- If you select **Miniature** when recording a video, you cannot record the video sound or capture still images while recording a video.
	- If you select **Miniature**, **Vignetting**, **Half Tone Dot**, **Sketch**, or **Fish-eye** while recording a video, the recording speed will be set to  $\overline{2}$  and the recording resolution will be set to  $\sqrt{G}$ .
	- If you select **Sketch**, **Oil Painting**, **Cartoon**, **Ink Painting**, or **Cross Filter** when capturing a photo, the photo size will automatically change to **5m** and below.
	- If you set Smart Filter effects, you cannot set Smart Zoom, Face Recognition options, Image Adjustment options, Burst options, Tracking AF, or Selection AF.

### Adjusting your photos PASM

Adjust the sharpness, saturation, or contrast of your photos.

- 1 In Shooting mode, press [MENU].
- 2 Select  $\bullet \rightarrow$  **Image Adjust.**

### *3* Select an option.

- Contrast
- Sharpness
- Saturation

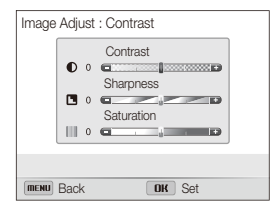

4 Rotate the navigation button or press  $[4/\text{C}]$  to adjust each value.

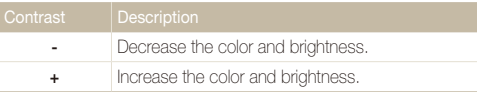

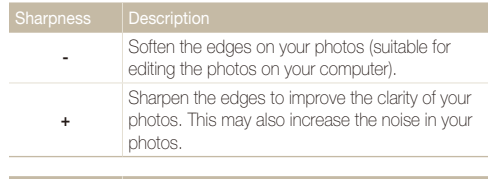

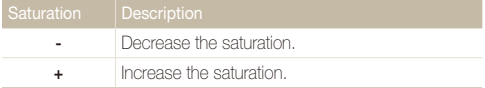

### 5 Press [OK] to save your settings.

• Select 0 if you do not want to apply any effects (suitable for printing).

• If you set adjustment functions, you cannot use Smart Filter options and Face Detection options.

 $\mathbb{Z}$ 

# Playback/Editing

Learn how to play back photos or videos, and edit photos or videos. Also, learn how to connect your camera to your computer, photo printer, TV, HDTV, or 3D TV.

#### [Viewing photos or videos in](#page-84-0)

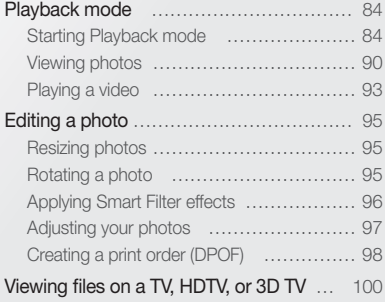

#### [Transferring files to your](#page-103-0)

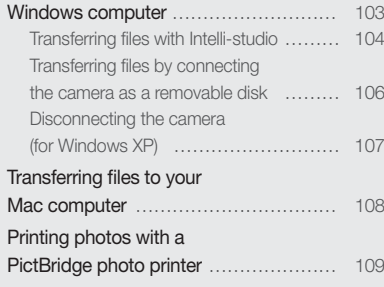

Download from Www.Somanuals.com. All Manuals Search And Download.

# <span id="page-84-0"></span>Viewing photos or videos in Playback mode

Learn how to play back photos or videos and how to manage files.

### Starting Playback mode

View photos or play videos stored in your camera.

### *1* Press [P].

- The most recent file will be displayed.
- If the camera is off, it will turn on and display the most recent file.
- 2 Rotate the navigation button or press  $[4/\text{C}]$  to scroll through files.
	- Press and hold  $[4/\text{C}]$  to scroll through files quickly.
	- If you want to view files stored in the internal memory, remove your M memory card.
		- The camera will not properly play back files of unsupported sizes or files that were captured with other cameras.

### **Photo file information**

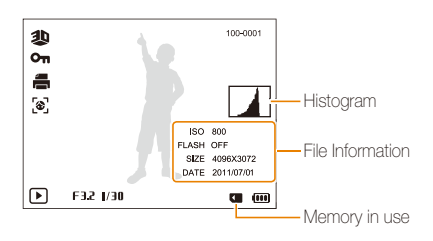

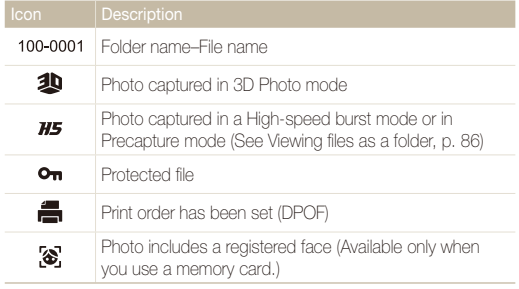

M To display file information on the screen, press [DISP].

### **Video file information**

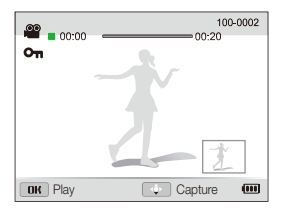

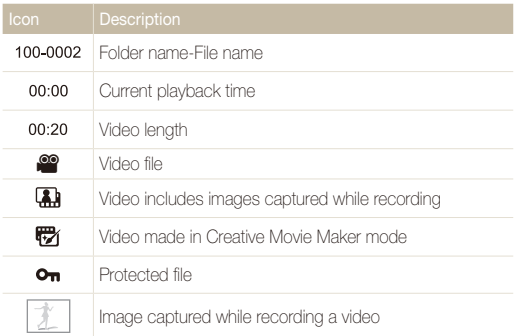

#### **Ranking your favorite faces**

You can rank your favorite faces. The favorite face feature is available only when you insert a memory card into the camera.

- 1 In Playback mode, press [MENU].
- 2 Select  $\mathbb{R}$   $\rightarrow$  **Face List Edit**  $\rightarrow$  Edit Ranking.
- 3 Select a face from the list, and then press [OK].

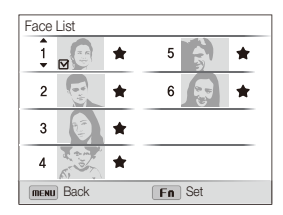

4 Rotate the navigation button or press [DISP/ $\ddot{z}$ ] to change the ranking of the face, and then press  $[Fn]$ .

### **Deleting favorite faces**

You can delete your favorite faces. The favorite face feature is available only when you insert a memory card into the camera.

- 1 In Playback mode, press [MENU].
- 2 Select  $\mathbb{Z}_3 \to \mathsf{Face}$  List Edit  $\to$  Delete.
- **3** Select a face, and then press [OK].
- 4 Press [Fn].
- *5* When the pop-up message appears, select **Yes**.

### **Viewing files as a folder**

Photos captured in a High-speed burst mode or in Precapture mode appear as a folder.

- In Playback mode, rotate the navigation button or press  $[\frac{1}{2}(\dot{\mathcal{S}})]$  to scroll to a desired folder.
	- The camera will automatically play back photos in the folder.

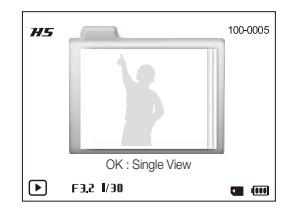

- 2 Press [OK] to open the folder.
- 3 Rotate the navigation button or press [ $\frac{f}{2}$  / $\frac{f}{\sqrt{2}}$ ] to scroll through the files.
- 4 Press [OK] to return to Playback mode.

You cannot edit a photo while viewing a folder. To edit a photo in a folder, M press [OK] to open the folder, and then scroll to the photo.

### **Viewing files by category in Smart Album**

View files by category, such as date, face, or file type.

- In Playback mode, rotate [**Zoom**] to the left.
- 2 Press [MENU].
- *3* Select a category.

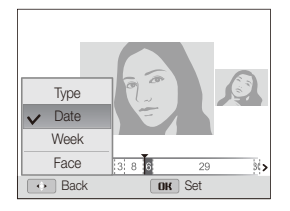

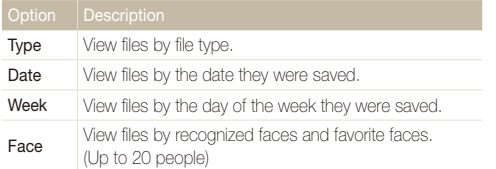

- *4* Rotate the navigation button or press [ $\frac{1}{2}$ ( $\frac{1}{5}$ )] to scroll through the files.
	- Press and hold  $\lceil \frac{L}{2} \rceil$  to scroll through files quickly.
- 5 Press [OK] to return to the normal view.
- It may take some time for the camera to open Smart Album, change the  $\mathbb{Z}$ category, or reorganize files.

### **Viewing files as thumbnails**

Scan thumbnails of files.

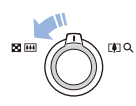

In Playback mode, rotate [**Zoom**] to the left to view thumbnails (3 at a time). Rotate [**Zoom**] to the left once or twice more to display more thumbnails (9 or 20 at a time). Rotate [**Zoom**] to the right to return to the previous view.

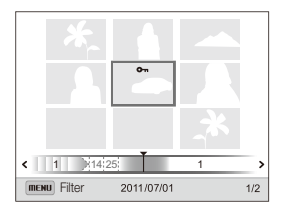

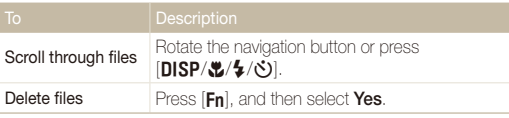

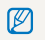

When you scroll to a video file or folder in the thumbnails view, the camera will automatically play back the video or the photos in the folder.

### **Protecting files**

Protect your files from accidental deletion.

- 1 In Playback mode, press [MENU].
- 2 Select  $\mathbb{R} \rightarrow$  Protect  $\rightarrow$  Select.
	- To protect all files, select **All Lock**.
- *3* Scroll to the file you want to protect, and then press  $[OK]$ .
	- Press  $[OK]$  again to cancel your selection.

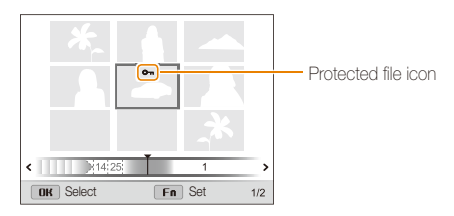

### 4 Press [**Fn**].

[K You cannot delete or rotate a protected file.

#### **Deleting files**

Select files to delete in Playback mode.

#### **Deleting a single file**

You can select one file, and then delete it.

- 1 In Playback mode, select a file, and then press [Fn].
- *2* When the pop-up message appears, select **Yes**.
- When viewing files in Smart Album or thumbnails view, press [Fn] to Ø delete a file.
	- $\bullet$  While viewing files as a folder, press  $[Fn]$  to delete all photos in the folder.
	- To delete a specific photo in a folder, open the folder, select a file, and then press [Fn].

#### **Deleting multiple files**

You can select multiple files, and then delete them at once.

- 1 In Playback mode, press [Fn].
- *2* When the pop-up message appears, select **Multiple Delete**.
	- You can also delete multiple files in Playback mode by pressing [MENU], and then selecting  $\mathbb{Z}_3 \rightarrow$  Delete  $\rightarrow$ **Select**.
- *3* Scroll to each file you want to delete, and then press  $[OK]$ .
	- Press  $[OK]$  again to cancel your selection.
- *4* Press [**Fn**].
- *5* When the pop-up message appears, select **Yes**.

#### <span id="page-90-0"></span>Viewing photos or videos in Playback mode

#### **Deleting all files**

You can select all files, and then delete them at once.

- 1 In Playback mode, press [MENU].
- 2 Select  $\mathbb{R} \rightarrow$  Delete  $\rightarrow$  All.
- *3* When the pop-up message appears, select **Yes**.
	- All unprotected files are deleted.

### **Copying files to a memory card**

Copy files from the internal memory to a memory card.

- 1 In Playback mode, press [MENU].
- 2 Select  $\mathbb{Z}_3 \rightarrow$  Copy to Card.
- *3* Select **Yes**.

### Viewing photos

Enlarge part of a photo or view photos as a slide show.

### **Enlarging a photo**

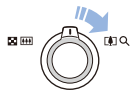

In Playback mode, rotate [**Zoom**] to the right to enlarge a portion of the photo. Rotate [**Zoom**] to the left to zoom out.

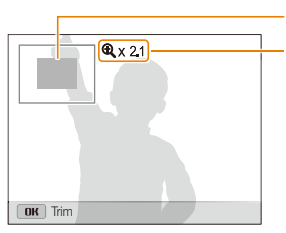

Enlarged area

Zoom ratio (The maximum zoom ratio differs depending on the photo resolution.)

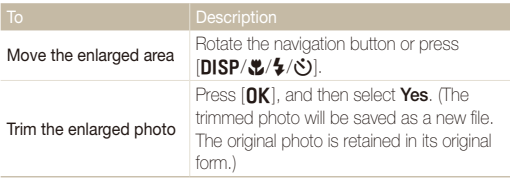

۱K

When you view photos that were captured by another camera, the zoom ratio may differ.

#### **Viewing panoramic photos**

View photos captured in Panorama mode.

- *1* In Playback mode, rotate the navigation button or press  $[\frac{4}{\sqrt{2}}]$  to scroll to a desired panoramic photo.
	- The entire panoramic photo appears on the screen.

### 2 Press [OK].

- The camera automatically scrolls through the photo horizontally or vertically, depending on the direction you moved when capturing the photo. The camera then switches to Playback mode.
- While playing back a panoramic photo, press  $[OK]$  to pause or resume.
- After you have paused the playback of a panoramic photo, press [DISP/ $\mathcal{L}/\mathcal{L}$ ] to move the photo horizontally or vertically, depending on the direction you moved when capturing the photo.

### 3 Press [MENU] to return to Playback mode.

- The camera automatically scrolls through the panoramic photo only Ø if the longest side of the photo is two or more times longer than the shortest side.
	- On your camera's display, a photo captured in 3D Panorama mode appears as a 2D panoramic photo. To see the 3D effect, connect your camera to a 3D TV or 3D monitor. (p. 102)

### **Playing a slide show**

Apply effects and audio to a slide show of your photos. The slide show function does not work for videos.

- 1 In Playback mode, press [MENU].
- 2 Select **Pa.**
- *3* Select a slide show effect option.
	- Skip to step 4 to start a slide show with no effects.

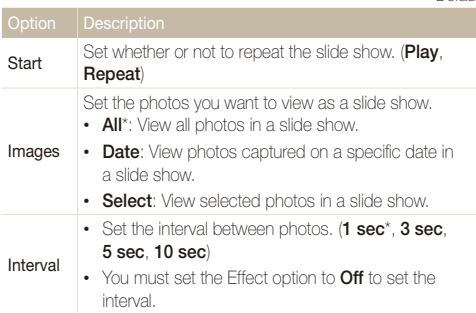

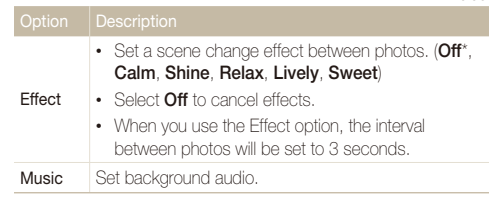

- *4* Select **Start Play**.
	- Select **Repeat** to loop the slide show.
- *5* View the slide show.
	- Press  $[OK]$  to pause the slide show.
	- Press  $[OK]$  again to resume the slide show.
- Press  $[OK]$ , and then press  $[4/8]$  to stop the slide show and return to 网 Playback mode.

Playback/Editing 92 Download from Www.Somanuals.com. All Manuals Search And Download.

\* Default

#### \* Default

### <span id="page-93-0"></span>Playing a video

In Playback mode, you can view a video, and then capture or trim parts of the playing video. You can save the captured or trimmed segments as new files.

- *1* In Playback mode, select a video, and then press [OK].
- *2* View the video.

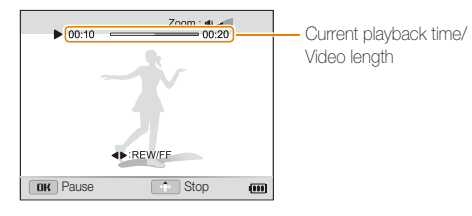

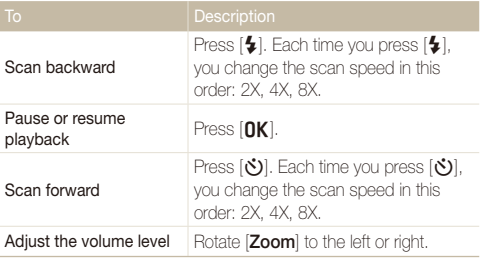

### **Trimming a video**

- *While viewing a video, press* [OK] at the point where you want the trimming to begin.
- 2 Rotate [**Zoom**] to the right, and then press [OK].
- 3 Press [OK] at the point where you want the trimming to end.
- *4* Rotate [**Zoom**] to the right.
- *5* When the pop-up message appears, select **Yes**.
- Ø • The original video should be at least 10 seconds long.
	- The camera will save the edited video as a new file and leave the original video intact..

### **Capturing an image from video**

- 1 While viewing a video, press [OK] at the point where you want to capture an image.
- 2 **Press** [ $\mathbf{L}$ ].
- The resolution of the captured image will be the same as the original  $\mathbb{Z}$ video.
	- The captured image is saved as a new file.

# <span id="page-95-0"></span>Editing a photo

Learn how to edit photos.

- The camera will save edited photos as new files. ß
	- When you edit photos, the camera will automatically convert them to a lower resolution. Photos that you rotate or resize manually are not automatically converted to a lower resolution.

### Resizing photos

Change the size of a photo and save it as a new file.

- *1* In Playback mode, select a photo, and then press [MENU].
- $2$  **Select**  $\mathbb{R}$   $\rightarrow$  **Resize.**
- *3* Select an option.

网

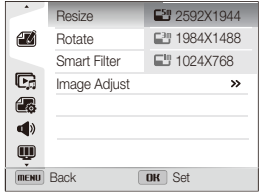

Available resize options differ depending on the original size of the photo.

### Rotating a photo

- *1* In Playback mode, select a photo, and then press [MENU].
- 2 Select  $\mathbb{Z}$   $\rightarrow$  **Rotate.**
- *3* Select an option.

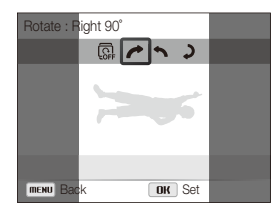

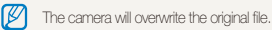

### <span id="page-96-0"></span>Applying Smart Filter effects

Apply special effects to your photos.

- *1* In Playback mode, select a photo, and then press [MENU].
- 2 Select  $\mathbb{Z}$   $\rightarrow$  **Smart Filter.**
- *3* Select an effect.

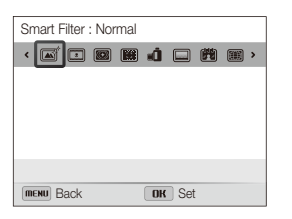

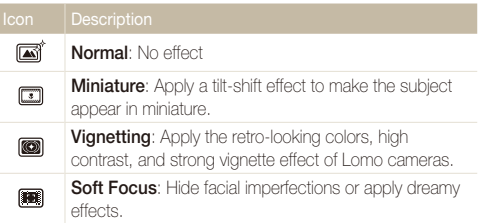

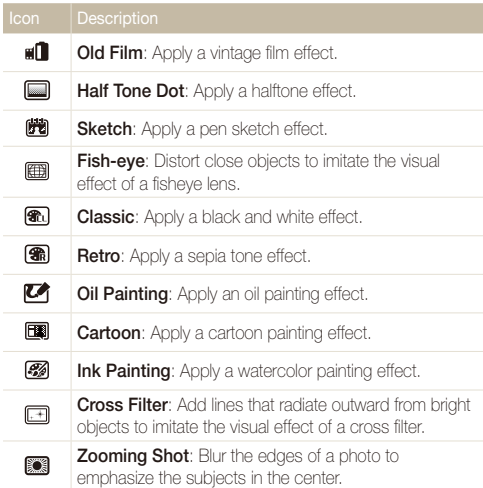

### <span id="page-97-0"></span>Adjusting your photos

Learn how to correct red-eye, adjust the skin tone, and adjust the brightness, contrast, or saturation. The camera will save an edited photo as a new file, but may convert it to a lower resolution.

#### **Removing red-eye**

- *1* In Playback mode, select a photo, and then press [MENU].
- 2 Select  $\mathbb{Z}$   $\rightarrow$  Image Adjust  $\rightarrow$  Red-eve Fix.
- 3 Press [OK] to save your settings.

#### **Retouching faces**

- *1* In Playback mode, select a photo, and then press [MENU].
- 2 Select  $\mathbb{Z}$   $\rightarrow$  Image Adjust  $\rightarrow$  Face Retouch.
- 3 Press [出].
- 4 Rotate the navigation button or press [ $\frac{4}{5}$ / $\circ$ )] to adjust the skin tone.
	- As the number increases, the skin tone becomes brighter.
- 5 Press [OK] to save your settings.

#### <span id="page-98-0"></span>Editing a photo

#### **Adjusting brightness, contrast, or saturation**

- *1* In Playback mode, select a photo, and then press [MENU].
- 2 Select  $\mathbb{Z} \rightarrow \mathbb{I}$  mage Adjust.
- *3* Select an adjusting option.

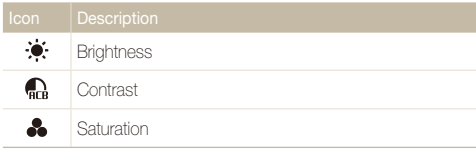

- **4** Press [.2.].
- *5* Rotate the navigation button or press  $[4\hat{C}]$  to adjust the option.
- **6** Press [OK] to save your settings.

### **Adding noise to the photo**

- *1* In Playback mode, select a photo, and then press [MENU].
- 2 Select  $\mathbb{Z}$   $\rightarrow$  **Image Adjust**  $\rightarrow$  **Add Noise.**
- 3 Press [OK] to save.

### Creating a print order (DPOF)

Select photos to print and save print options in the Digital Print Order Format (DPOF). This information is saved in the MISC folder on your memory card for convenient printing on DPOFcompatible printers.

- 1 In Playback mode, press [MFNII].
- 2 Select  $\mathbb{R} \rightarrow \text{DPOF} \rightarrow \text{Standard} \rightarrow \text{Select}$ .
	- Select **All** to print all photos.
- *3* Scroll to a photo you want to print, rotate [**Zoom**] to the left or right to select the number of copies, and then  $press$  [ $Fn$ ].
	- If you select **All**, press [DISP/\\] to select the number of copies, and then press  $[OK]$ .
- 4 Press [MENU].
- $\overline{5}$  Select  $\overline{\mathbb{R}}$   $\rightarrow$  DPOF  $\rightarrow$  Size  $\rightarrow$  Select.
	- Select **All** to choose the print size for all photos.
- *6* Scroll to a photo you want to print, rotate [**Zoom**] to the left or right to select the print size, and then press  $[Fn]$ .
	- If you select **All**, press [DISP/ $\ddot{\bullet}$ ] to select the print size, and then press  $[OK]$ .

#### **Printing photos as thumbnails**

Print photos as thumbnails to check all the photos at once.

- In Playback mode, press [MENU].
- 2 Select  $\mathbb{R} \rightarrow \text{DPOF} \rightarrow \text{Index}$ .
- *3* When the pop-up message appears, select **Yes**.
	- You can take the memory card to a print shop that supports DPOF (Digital Print Order Format) or you can print photos directly through a DPOF-compatible printer at home.
		- Photos with dimensions that are wider than the paper may be cut off on the left and right edges. Ensure that your photo dimensions are compatible with the paper you select.
		- You cannot set DPOF options for photos stored in the internal memory.
		- If you specify the print size, you can print photos only with DPOF 1.1-compatible printers.

# <span id="page-100-0"></span>Viewing files on a TV, HDTV, or 3D TV

Play back photos or videos by connecting your camera to a TV with the A/V cable.

- 1 In Shooting or Playback mode, press [MENU].
- $2$  Select  $\ddot{\bullet}$   $\rightarrow$  Video Out.
- *3* Select the video signal output for your country or region. (p. 115)
- *4* Turn off your camera and TV.
- Connect your camera to your TV with the A/V cable.

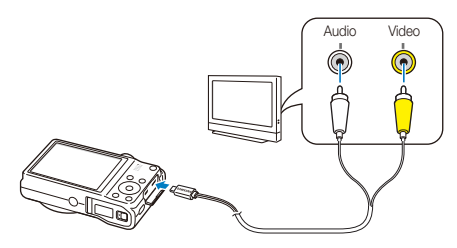

- *6* Turn on your TV, and then select the A/V video source with the TV remote control.
- *7* Turn on your camera.
	- The camera automatically enters into Playback mode when you connect it to a TV.
- *8* View photos or play videos using the camera buttons.
- Depending on the TV model, you may see some digital noise or part ſØ of an image may not appear.
	- Images may not be centered on the TV screen depending on your TV settings.

### **Viewing files on an HDTV**

You can view high-quality and uncompressed photos or videos on an HDTV using the optional HDMI cable. HDMI (High Definition Multimedia Interface) is supported by most HDTVs.

- 1 In Shooting or Playback mode, press [MENU].
- 2 Select **Ö** → HDMI Size.
- *3* Select an HDMI resolution. (p. 115)
- *4* Turn off your camera and HDTV.
- *5* Connect your camera to your HDTV with the optional HDMI cable.

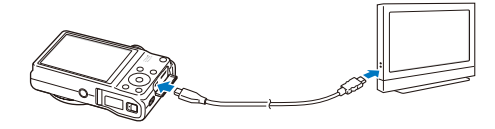

### *6* Turn on your camera.

- If you have an Anynet+ compatible Samsung HDTV and you have turned on your camera's Anynet+ function, the HDTV turns on automatically and displays the camera screen, while the camera automatically enters Playback mode.
- If Anynet+ is off in your camera or your TV does not have Anynet+, the TV does not turn on automatically. Turn the TV on manually.

### *7* View files using the buttons on your camera or, if the TV has Anynet+, the remote control of your HDTV.

- If your HDTV supports the Anynet+(CEC) profile, turn Anynet+ on in the camera's settings menu (p. 114) to control the camera and TV with the TV's remote control.
	- Anynet+ lets you control all connected Samsung A/V devices with the TV remote control.
	- The time it takes for the camera to connect to your HDTV may vary with the type of SD, SDHC, or SDXC card you use. A faster SD, SDHC, or SDXC card will not necessarily result in a faster HDMI transfer, because the main function of the card is to improve the transfer rate during shooting.

### **Viewing files on a 3D TV**

You can view photos captured in 3D Photo or 3D Panorama mode on a 3D TV.

- In Shooting or Playback mode, press [MENU].
- $2$  Select  $\ddot{\bullet}$   $\rightarrow$  **HDMI Size.**
- *3* Select an HDMI resolution. (p. 115)
- *4* Turn off your camera and 3D TV.
- *5* Connect your camera to your 3D TV with the optional HDMI cable.

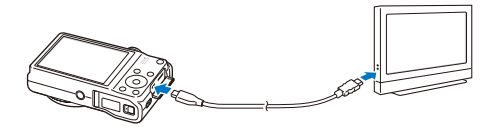

### *6* Turn on your camera.

- If you have an Anynet+ compatible Samsung 3D TV and you have turned on your camera's Anynet+ function, the 3D TV turns on automatically and displays the camera screen, while the camera automatically enters Playback mode.
- If Anynet+ is off in your camera or your TV does not have Anynet+, the TV does not turn on automatically. Turn the TV on manually.

### **7** Press [**L**] to switch to **3D TV Mode.**

• Press [...] again to switch to 2D TV Mode.

### **8** Turn on your TV's 3D function.

- Refer to your TV's user manual for more details.
- *9* View 3D photos with the buttons on your camera or, if the TV has Anynet+, the remote control of your 3D HDTV.
- You cannot view an MPO file in 3D on TVs that do not support the Ø file format.
	- Use proper 3D glasses when you view an MPO file on a 3D TV.

Do not view the 3D images captured by your camera on a 3D TV or 3D monitor for an extended period of time. It may cause unpleasant symptoms, such as eyestrain, fatigue, nausea, and dizziness.

# <span id="page-103-0"></span>Transferring files to your Windows computer

Transfer files to your Windows computer, edit them with Intelli-studio, and upload them to the web.

#### **Requirements**

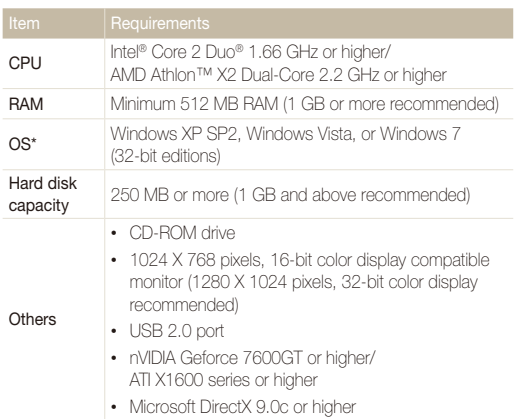

\* The programs may not work properly on 64-bit editions of Windows XP, Windows Vista, and Windows 7.

- The requirements are recommendation only. Intelli-studio may not work Ø properly even when the computer meets the requirements, depending on the condition of your computer.
	- If your computer does not meet the requirements, videos may not play correctly or it may take longer to edit videos.
	- Install DirectX 9.0c or above before you use Intelli-studio.
	- Your computer must be running Windows XP, Windows Vista, or Windows 7 for you to connect the camera as a removable disk.

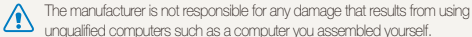

Download from Www.Somanuals.com. All Manuals Search And Download.

### <span id="page-104-0"></span>Transferring files with Intelli-studio

Intelli-studio will start automatically when you connect the camera to your computer with the USB cable.

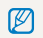

The battery will charge while the camera is connected to a computer with the USB cable.

- In Shooting or Playback mode, press [MENU].
- 2 Select  $\ddot{\bullet}$   $\rightarrow$  PC Software  $\rightarrow$  On.
- *3* Turn off the camera.
- *4* Connect the camera to your computer with the USB cable.

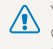

You must plug the small end of the USB cable into your camera. If the cable is reversed, it may damage your files. The manufacturer is not responsible for any loss of data.

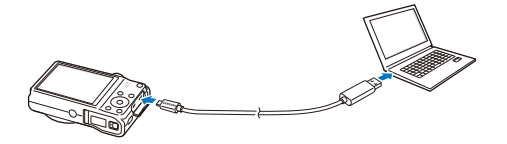

### *5* Turn on the camera.

• The computer recognizes the camera automatically and Intelli-studio launches automatically.

r If you set the USB option to **Select**, select **Computer** in the pop-up window.

- *6* Select a destination folder on your computer, and then select **Yes**.
	- New files stored on the camera will automatically transfer to the selected folder.
	- If your camera has no new files, the pop-up window for saving new files will not appear.
- For Windows Vista and Windows 7, select **Run iStudio.exe** from the Auto ſØ Play window to start Intelli-studio.

#### **Using Intelli-studio**

Intelli-studio is a built-in program that allows you to play back and edit files. For details, select **Help Help** from the program toolbar.

- You can update the firmware of your camera by selecting **Web Support Upgrade firmware for the connected device** from the program toolbar. Ø
	- If you install Intelli-studio on your computer, the program will launch more quickly. To install the program, select **Tool Install Intelli-studio on PC**.
	- You cannot edit files directly on the camera. Transfer files to a folder on your computer before editing.
	- Intelli-studio supports the following formats:
		- Videos: MP4 (Video: H.264, Audio: AAC), WMV (WMV 7/8/9), AVI (MJPEG)
		- Photos: JPG, GIF, BMP, PNG, TIFF

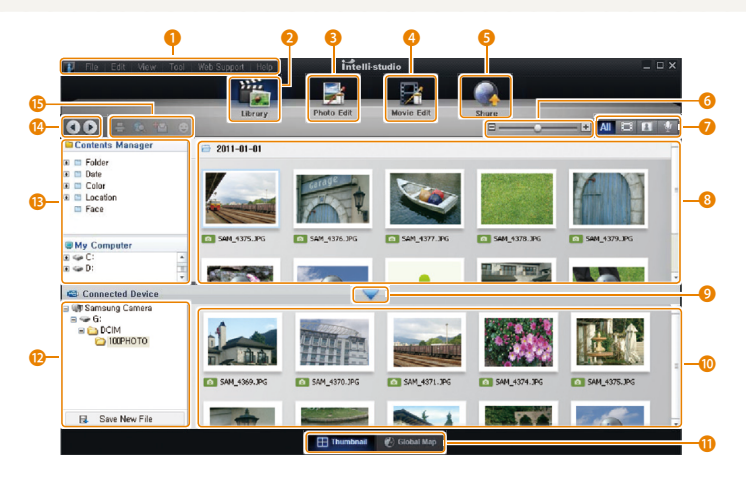

Download from Www.Somanuals.com. All Manuals Search And Download.

<span id="page-106-0"></span>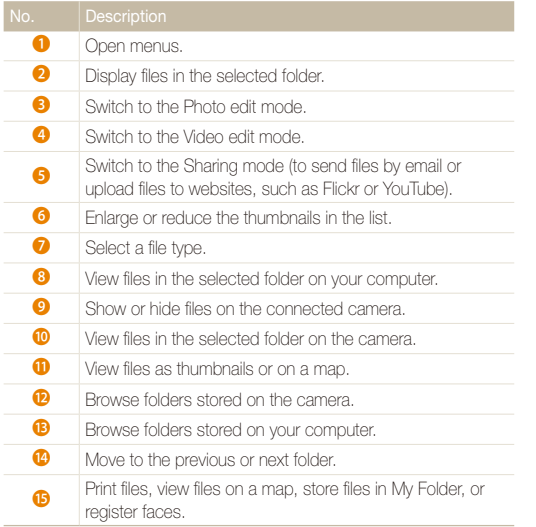

### Transferring files by connecting the camera as a removable disk

Connect the camera to your computer as a removable disk.

- 1 In Shooting or Playback mode, press [MENU].
- 2 Select  $\ddot{\bullet}$   $\rightarrow$  PC Software  $\rightarrow$  Off.
- *3* Turn off the camera.
- *4* Connect the camera to your computer with the USB cable.
	- You must plug the small end of the USB cable into your camera. If the cable is reversed, it may damage your files. The manufacturer is not responsible for any loss of data.

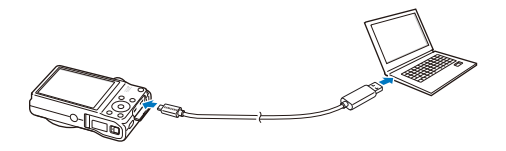

### <span id="page-107-0"></span>*5* Turn on the camera.

• The computer recognizes the camera automatically.

If you set the USB option to **Select**, select **Computer** in the pop-up window.

- *6* On your computer, select **My Computer Removable Disk DCIM 100PHOTO**.
- *7* Drag or save files to your computer.

### Disconnecting the camera (for Windows XP)

With Windows Vista and Windows 7, the methods for disconnecting the camera are similar.

- *1* If the status lamp on your camera is blinking, wait until it stops.
- 2 Click  $\ge$  on the tool bar at the bottom right of your computer screen.

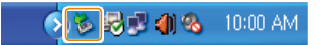

- *3* Click the pop-up message.
- *4* Click the message box that indicates the camera can be removed safely.
- *5* Remove the USB cable.
	- The camera may not disconnect safely while Intelli-studio is running. End the program before disconnecting the camera.

**Ø**
# <span id="page-108-0"></span>Transferring files to your Mac computer

When you connect the camera to a Macintosh computer, the computer will automatically recognize the device. You can transfer files directly from the camera to the computer without installing any programs.

Mac OS 10.4 or later is supported.

- *1* Connect your camera to a Macintosh computer with the USB cable.
	-

You must plug the small end of the USB cable into your camera. If the cable is reversed, it may damage your files. The manufacturer is not responsible for any loss of data.

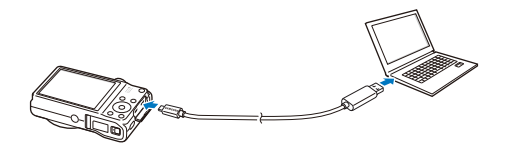

#### *2* Turn on the camera.

- The computer recognizes the camera automatically and displays a removable disk icon.
	- If you set the USB option to **Select**, select **Computer** in the pop-up window.
- Double-click the removable disk icon.
- Drag or save files to your computer.

# <span id="page-109-0"></span>Printing photos with a PictBridge photo printer

Print photos with a PictBridge-compatible printer by connecting your camera directly to the printer.

- 1 In Shooting or Playback mode, press [MENU].
- $2$  Select  $\ddot{\bullet}$   $\rightarrow$  USB  $\rightarrow$  Printer.
- *3* Turn on the printer, and then connect your camera to the printer with the USB cable.

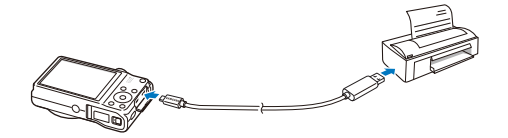

- 4 If the camera is off, press **[POWER**] or [**P**] to turn it on.
	- The printer recognizes the camera automatically.
- $\overline{5}$  Press  $\left[4/\delta\right]$  to select a file to print.
	- Press [MENU] to set printing options. See "Configuring print settings."
- **6** Press [OK] to print.
	- Printing starts. Press  $[4]$  to cancel printing.

#### **Configuring print settings**

#### Press [MENU] to configure print settings.

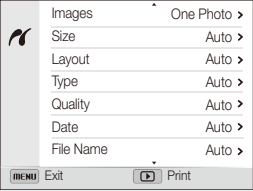

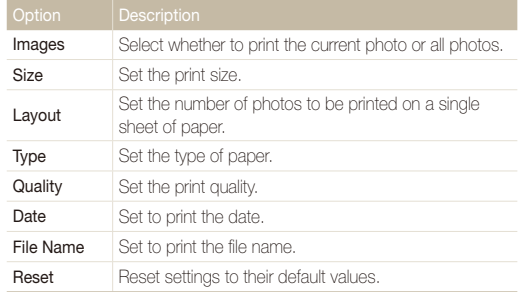

Some options may not be supported by some printers.

Download from Www.Somanuals.com. All Manuals Search And Download.

# **Settings**

Refer to options to configure your camera's settings.

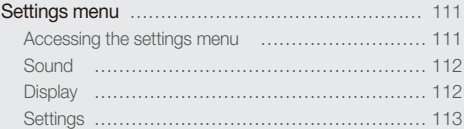

Download from Www.Somanuals.com. All Manuals Search And Download.

# <span id="page-111-0"></span>Settings menu

Learn to configure your camera's settings.

# Accessing the settings menu

- 1 In Shooting or Playback mode, press [MENU].
- *2* Select a menu.

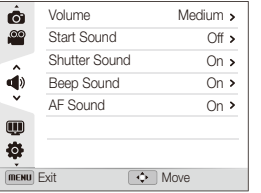

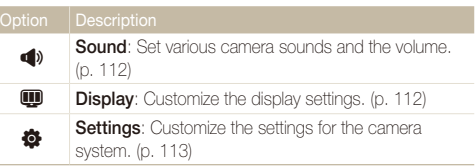

*3* Select an item.

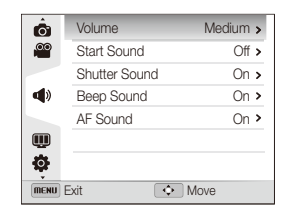

### *4* Select an option.

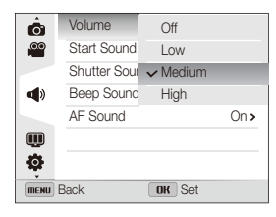

**5** Press [MENU] to return to the previous screen.

# <span id="page-112-0"></span>**Sound**

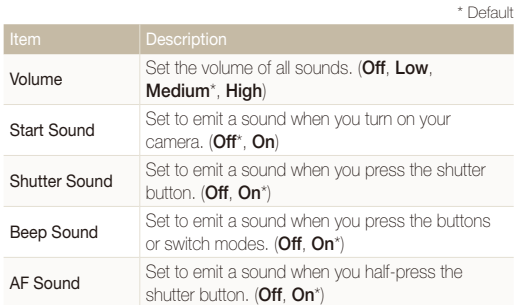

# **Display**

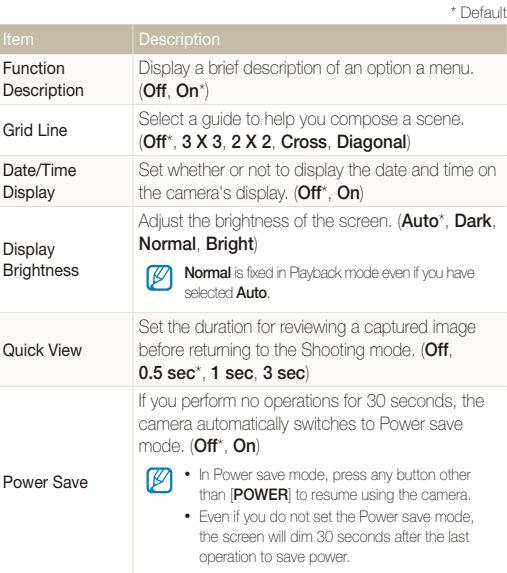

# <span id="page-113-0"></span>**Settings**

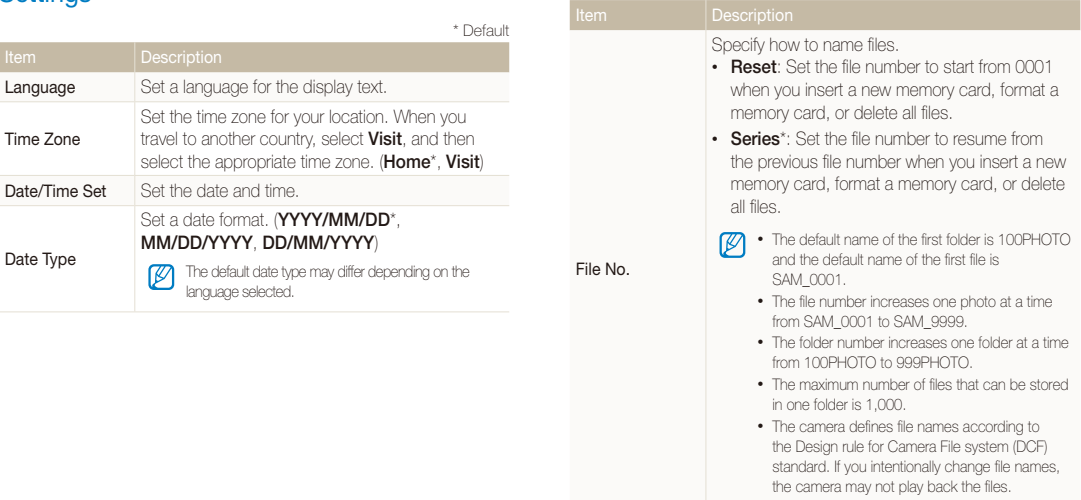

<span id="page-114-0"></span>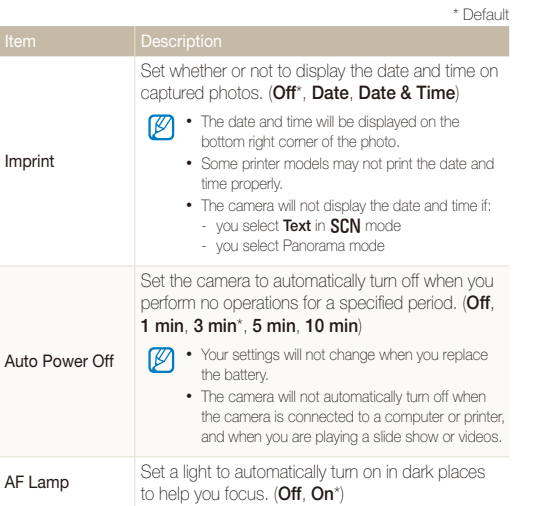

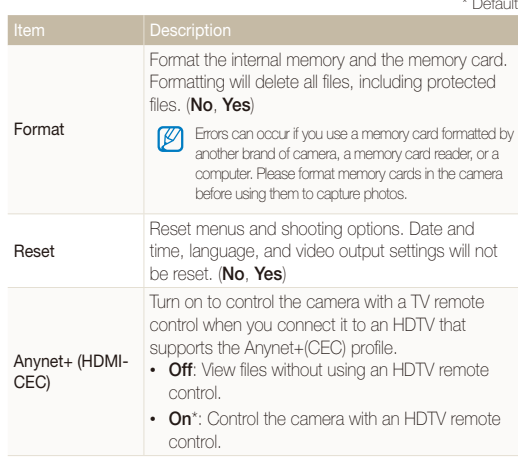

\* Default

<span id="page-115-0"></span>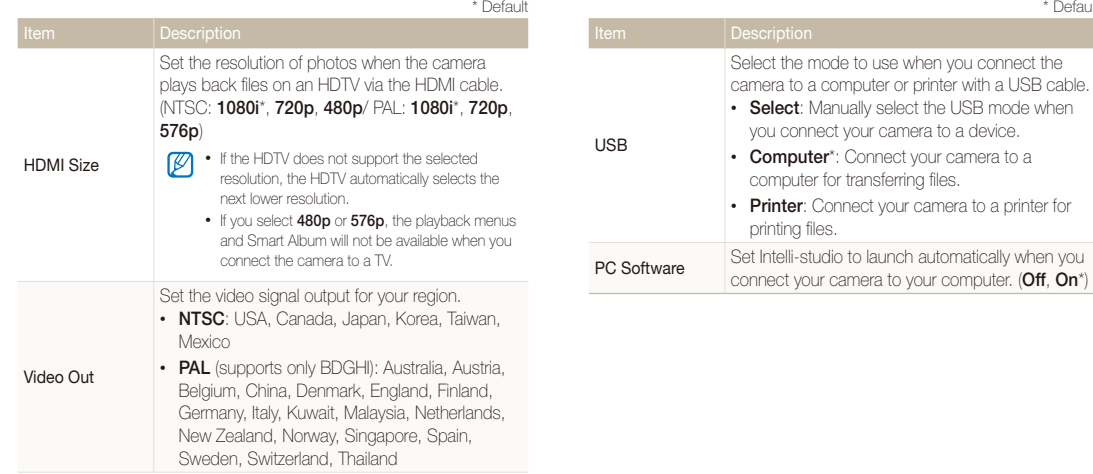

\* Default

# Appendixes

Get information about error messages, specifications, and maintenance.

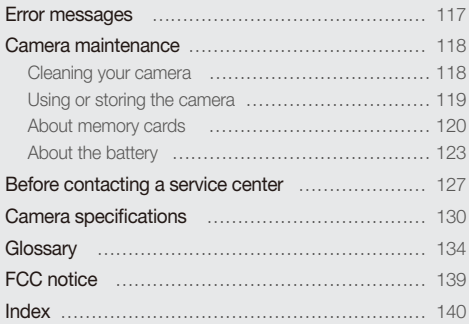

Download from Www.Somanuals.com. All Manuals Search And Download.

# <span id="page-117-0"></span>Error messages

When the following error messages appear, try these remedies.

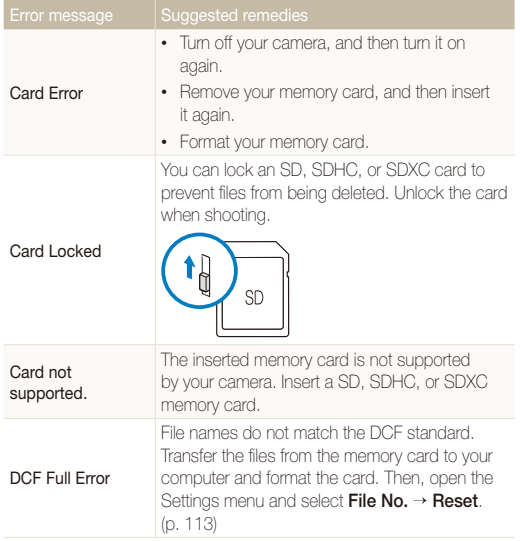

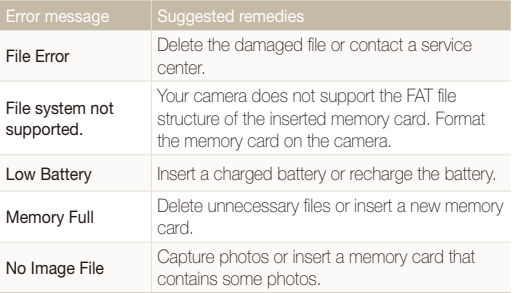

# <span id="page-118-0"></span>Cleaning your camera

#### **Camera lens and display**

Use a blower brush to remove dust and wipe the lens gently with a soft cloth. If any dust remains, apply lens cleaning liquid to a piece of lens cleaning paper and wipe gently.

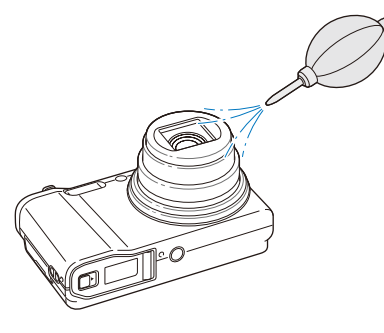

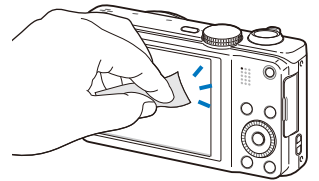

#### **Camera body**

Wipe gently with a soft, dry cloth.

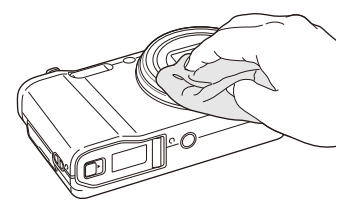

- 
- Never use benzene, thinners, or alcohol to clean the device. These solutions can damage the camera or cause it to malfunction.
- Do not press on the lens cover or use a blower brush on the lens cover.

# <span id="page-119-0"></span>Using or storing the camera

#### **Inappropriate places to use or store the camera**

- Avoid exposing the camera to very cold or very hot temperatures.
- Avoid using your camera in areas with extremely high humidity or where the humidity changes drastically.
- Avoid exposing the camera to direct sunlight and storing it in hot, poorly-ventilated areas, such as in a car during summer time.
- Protect your camera and the display from impact, rough handling, and excessive vibration to avoid serious damage.
- Avoid using or storing your camera in dusty, dirty, humid, or poorly-ventilated areas to prevent damage to moving parts and internal components.
- Do not use your camera near fuels, combustibles, or flammable chemicals. Do not store or carry flammable liquids, gases, or explosive materials in the same compartment as the camera or its accessories.
- Do not store the camera where there are mothballs.

#### **Using on beaches or shores**

- Protect your camera from sand and dirt when you use it on beaches or in similar areas.
- Your camera is not waterproof. Do not handle the battery, adapter, or memory card with wet hands. Operating the camera with wet hands may cause damage to your camera.

#### **Storing for extended period of time**

- When you store the camera for an extended period, place it in a sealed container with an absorbent material, such as silica gel.
- Remove the batteries from your camera when storing it for an extended period. Installed batteries may leak or corrode over time and cause serious damage to your camera.
- Over time, unused batteries will discharge and must be recharged before use.

#### **Using the camera with caution in humid environments**

When you transfer the camera from a cold environment to a warm one, condensation can form on the lens or internal components of the camera. In this situation, turn off the camera and wait for at least 1 hour. If condensation forms on the memory card, remove the memory card from the camera and wait until all moisture has evaporated before reinserting it.

#### <span id="page-120-0"></span> **Other cautions**

- Do not swing your camera by the strap. This may cause injury to yourself or others or damage to your camera.
- Do not paint your camera, as paint can clog moving parts and prevent proper operation.
- Turn off the camera when not using it.
- Your camera contains delicate parts. Avoid impacts to the camera.
- Protect the display from external force by keeping it in the case when not in use. Protect the camera from scratches by keeping it away from sand, sharp implements, or loose change.
- Do not expose the lens to direct sunlight, as this may discolor the image sensor or cause it to malfunction.
- Protect the lens from fingerprints and scratches. Clean the lens with a soft, clean, debris-free lens cloth.
- The camera may turn off if struck or dropped. This is to protect the memory card. Turn on the camera to use it again.
- While you use the camera, it may heat up. This is normal and should not affect your camera's lifespan or performance.
- When you use the camera in low temperatures, it may take some time to turn on, the color of the display may be changed temporarily, or after-images may appear. These conditions are not malfunctions and they will correct themselves when the camera is returned to milder temperatures.
- Paint or metal on the outside of the camera may cause allergies, itchy skin, eczema, or swelling for people with sensitive skin. If you experience any of these symptoms, stop using the camera immediately and consult a doctor.
- Do not insert foreign objects into any of your camera's compartments, slots, or access points. Damage due to improper use may not be covered by your warranty.
- Do not allow unqualified personnel to service the camera or attempt to service the camera yourself. Any damage that results from unqualified service is not covered by your warranty.

# About memory cards

#### **Supported memory cards**

Your camera supports SD, SDHC, or SDXC memory cards.

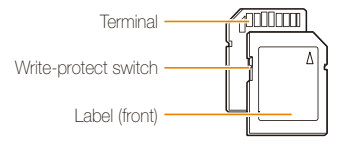

You can prevent files from being deleted by using the write-protect switch on an SD, SDHC, or SDXC card. Slide the switch down to lock or slide it up to unlock. Unlock the card when capturing photos and videos.

#### **Memory card capacity**

The memory capacity may differ depending on shooting scenes or shooting conditions. These capacities are based on a 1 GB SD card:

#### **Photo**

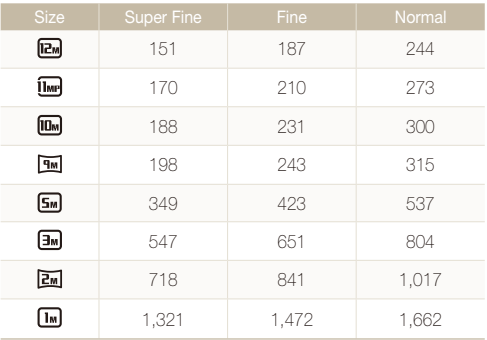

#### **Video**

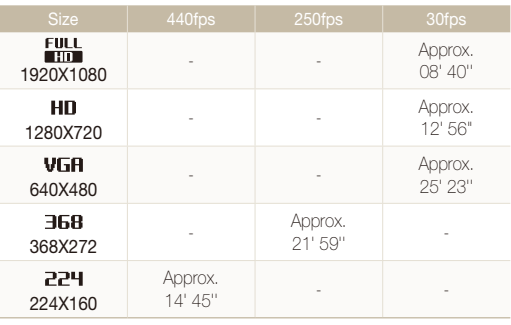

\* The figures above are measured without using the zoom function. Available recording time may vary if you use the zoom. Several videos were recorded in succession to determine the total recording time.

#### <span id="page-122-0"></span> **Cautions when using memory cards**

- Avoid exposing memory cards to very cold or very hot temperatures (below 0 ºC/32 ºF or above 40 ºC/104 ºF). Extreme temperatures can cause memory cards to malfunction.
- Insert memory cards in the correct direction. Inserting a memory card in the wrong direction may damage your camera and memory card.
- Do not use memory cards that have been formatted by other cameras or by a computer. Reformat the memory card with your camera.
- Turn off the camera when you insert or remove the memory card.
- Do not remove the memory card or turn off your camera while the lamp is blinking, as this may damage your data.
- When the lifespan of a memory card has expired, you cannot store any more photos on the card. Use a new memory card.
- Do not bend, drop, or subject memory cards to heavy impact or pressure.
- Avoid using or storing memory cards near strong magnetic fields.
- Avoid using or keeping memory cards in areas with high temperature, high humidity, or corrosive substances.
- Prevent memory cards from making contact with liquids, dirt, or foreign substances. If dirty, wipe the memory card clean with a soft cloth before you insert the memory card in your camera.
- Do not allow liquids, dirt, or foreign substances to come in contact with memory cards or the memory card slot. Doing so may cause memory cards or the camera to malfunction.
- When you carry a memory card, use a case to protect the card from electrostatic discharges.
- Transfer important data to other media, such as a hard disk, CD, or DVD.
- When you use the camera for an extended period, the memory card may become warm. This is normal and does not indicate a malfunction.

### The manufacturer is not responsible for any loss of data.

# <span id="page-123-0"></span>About the battery

Use only Samsung-approved batteries.

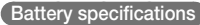

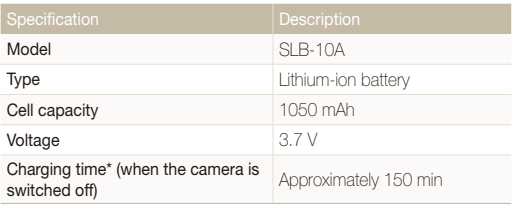

\* Charging the battery by connecting it to a computer may take longer.

#### **Battery life**

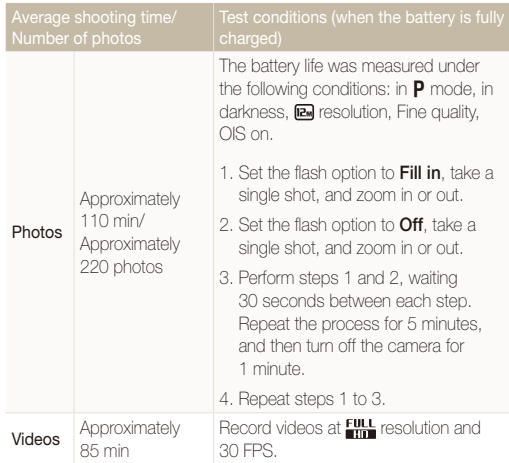

• The figures above are measured by Samsung's standards. Your results may differ, depending on your actual usage.

• Several videos were recorded in succession to determine the total recording time.

#### <span id="page-124-0"></span> **Low battery message**

When the battery has fully discharged, the battery icon will turn red and the "**Low Battery**" message will appear.

#### **Notes about using the battery**

- Avoid exposing batteries to very cold or very hot temperatures (below 0 ºC/32 ºF or above 40 ºC/104 ºF). Extreme temperatures can reduce the charging capacity of your batteries.
- When you use the camera for an extended period, the area around the battery chamber may become warm. This does not affect the normal use of the camera.
- Do not pull the power supply cord to disconnect the plug from the power outlet, as this may cause a fire or electric shock.
- In temperatures below 0 °C/32 °F, battery capacity and battery life may decrease.
- Battery capacity may decrease in low temperatures but will return to normal in milder temperatures.

#### **Cautions about using the battery**

#### **Protect batteries, chargers, and memory cards from damage**

Prevent batteries from making contact with metal objects, as this can create a connection between the + and – terminals of your battery and lead to temporary or permanent battery damage and may cause a fire or electric shock.

#### **Notes about charging the battery**

- If the indicator light is off, make sure that the battery is inserted correctly.
- If the camera is on while charging, the battery may not fully charge. Turn off the camera before charging the battery.
- Do not use your camera when you charge the battery. This may cause a fire or electric shock.
- Do not pull the power supply cord to disconnect the plug from the power outlet, as this may cause a fire or electric shock.
- Let the battery charge for at least 10 minutes before turning on the camera.
- If you connect the camera to an external power source while the battery is depleted, using some high energy-consuming functions will cause the camera to turn off. To use the camera normally, recharge the battery.

#### Camera maintenance

- Using the flash or recording videos depletes the battery quickly. Charge the battery until the red indicator light turns off.
- If the indicator light does not illuminate, reconnect the cable, or remove the battery and insert it again.
- Overcharging batteries may shorten battery life. After charging is finished, disconnect the cable from your camera.
- Do not bend or place heavy objects on the AC cable. Doing so may damage the cable.

#### **Notes about charging with a computer connected**

- Use only the provided USB cable.
- The battery may not charge when:
	- you use a USB hub
	- other USB devices are connected to your computer
	- you connect the cable to the port on the front side of your computer
	- the USB port of your computer does not support the power output standard (5 V, 500 mA)

#### **Handling and disposing of batteries and chargers with care**

- Never dispose of batteries in a fire. Follow all local regulations when you dispose of used batteries.
- Never place batteries or cameras on or in heating devices, such as microwave ovens, stoves, or radiators. Batteries may explode when they are overheated.

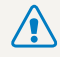

#### **Personal injury or death can occur if the battery is handled carelessly or improperly. For your safety, follow these instructions for proper battery handling:**

- The battery can ignite or explode if not handled properly. If you notice any deformities, cracks, or other abnormalities in the battery, immediately discontinue use of the battery and contact a service center.
- Use only authentic, manufacturer-recommend battery chargers and adapters and charge the battery only by the methods described in this user manual.
- Do not place the battery near heating devices or expose it to excessively warm environments, such as the inside of an enclosed car in the summertime.
- Do not place the battery in a microwave oven.
- Avoid storing or using the battery in hot, humid places, such as spas or shower enclosures.
- Do not rest the device on flammable surfaces, such as bedding, carpets, or electric blankets for a prolonged period.
- When the device is switched on, do not leave it in any confined space for a prolonged period.
- Do not allow battery terminals to come in contact with metallic objects, such as necklaces, coins, keys, or watches.
- Use only authentic, manufacturer-recommended, Lithiumion replacement batteries.
- Do not disassemble the battery or puncture it with any sharp object.
- Avoid exposing the battery to high pressure or crushing forces.
- Avoid exposing the battery to major impacts, such as dropping it from high places.
- Do not expose the battery to temperatures of 60 °C (140 °F) or above.
- Do not allow the battery to come in contact with moisture or liquids.
- Do not expose the battery to sources of excessive heat such as sunshine, fire or the like.

#### **Disposal guidelines**

- Dispose of the battery with care.
- Do not dispose of the battery in a fire.
- Disposal requlations may differ by country or region. Dispose of the battery in accordance with all local and federal regulations.

#### **Guidelines for charging the battery**

Charge the battery only by the method described in this user manual. The battery can ignite or explode if not charged properly.

# <span id="page-127-0"></span>Before contacting a service center

If you are having trouble with your camera, try these troubleshooting procedures before you contact a service center. If you have attempted the suggested remedy and are still having problems with your device, contact your local dealer or service center.

M When you leave your camera at a service center, be sure to also leave the other components that may have contributed to the malfunction, such as the memory card and battery.

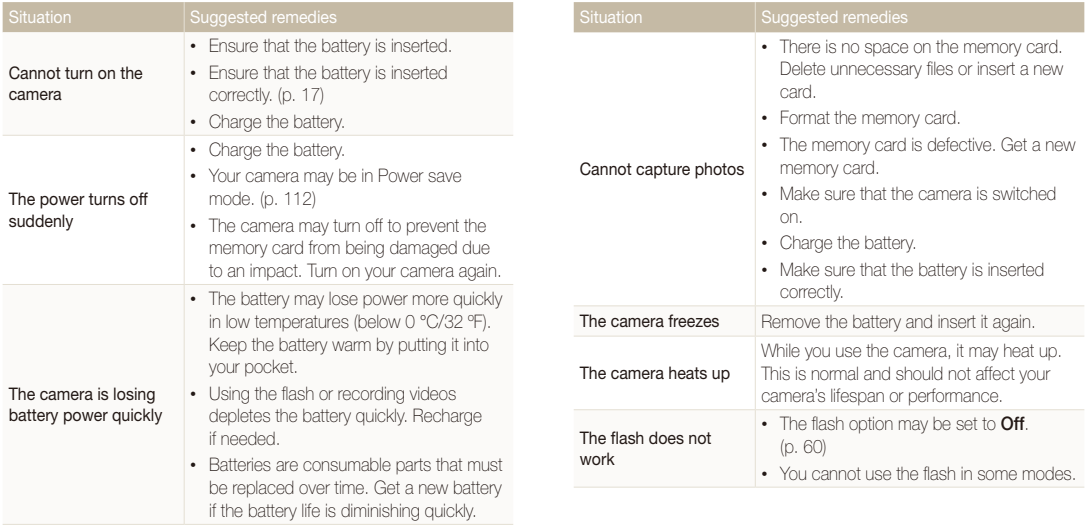

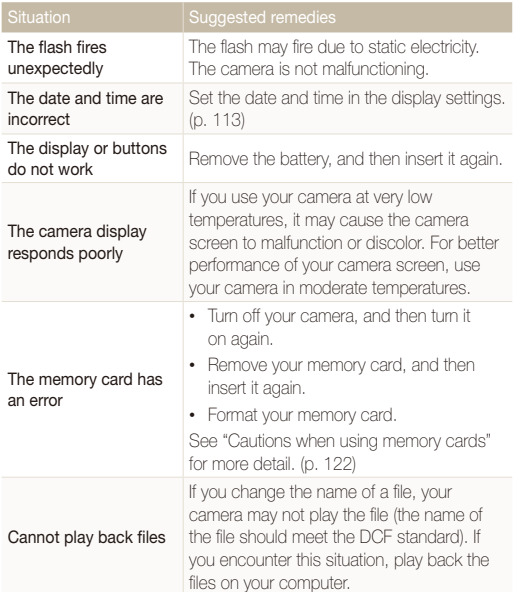

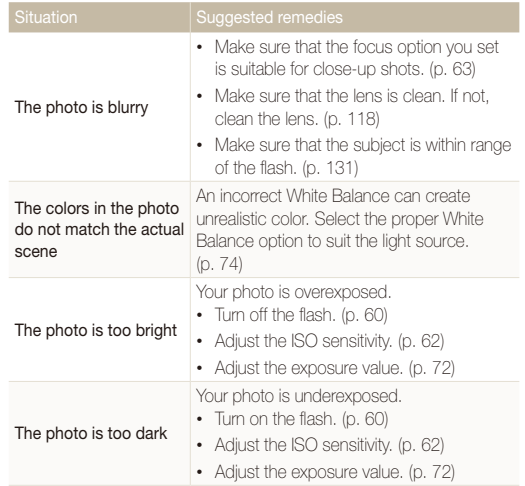

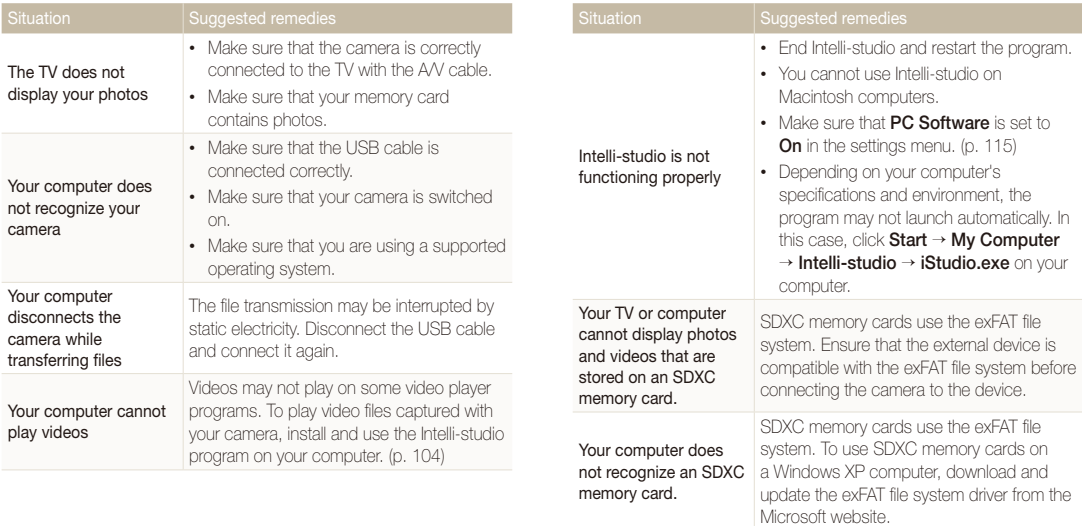

<span id="page-130-0"></span>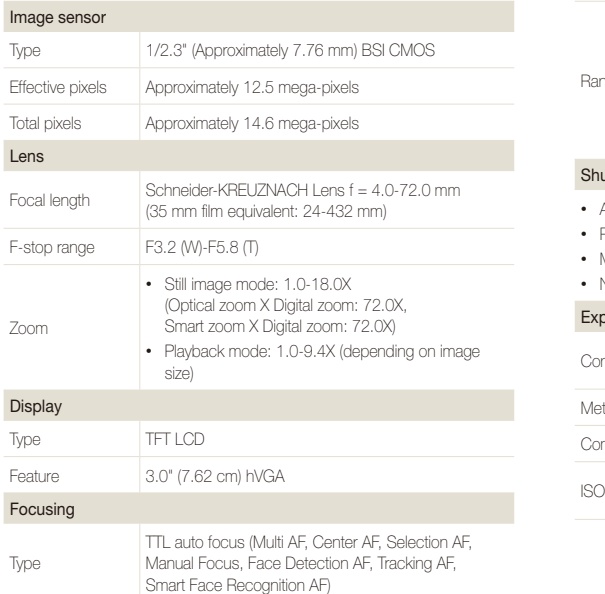

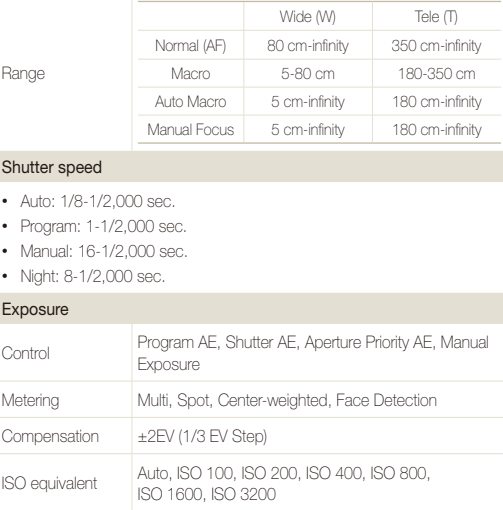

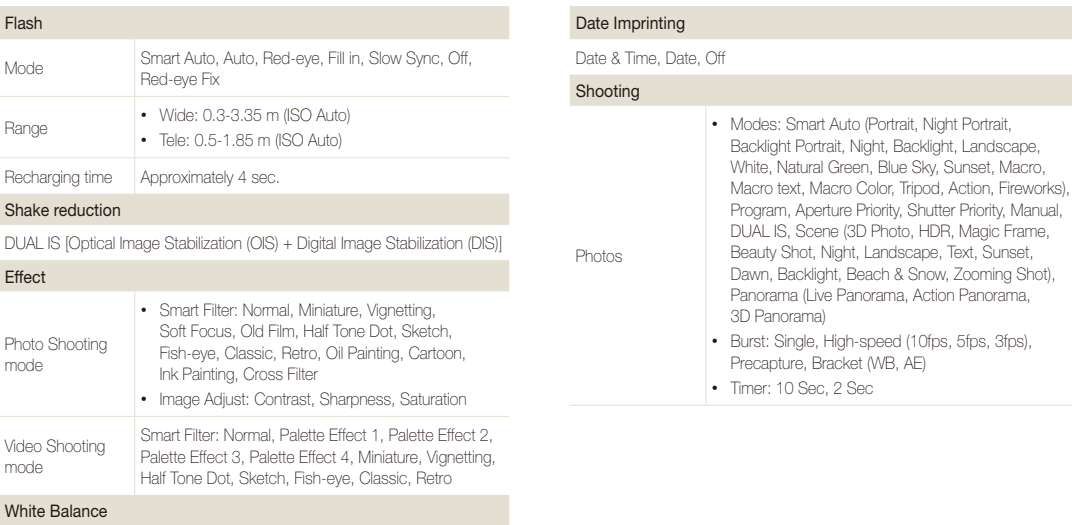

Auto WB, Daylight, Cloudy, Fluorescent\_H, Fluorescent\_L, Tungsten, Custom Set, Color Temp.

#### Camera specifications

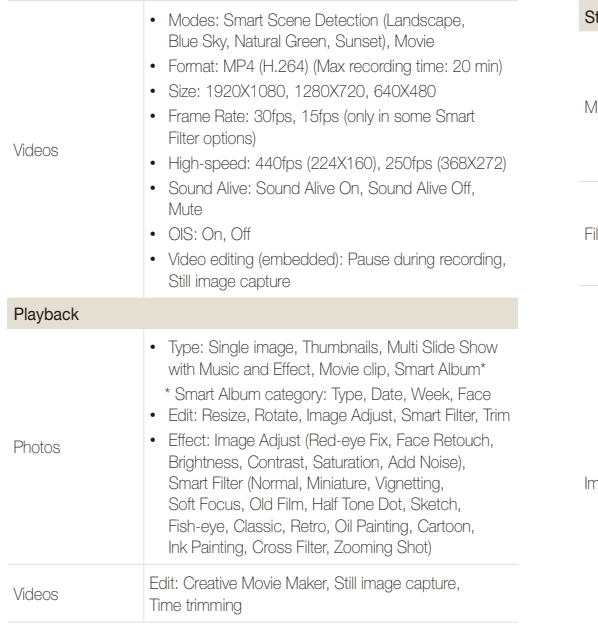

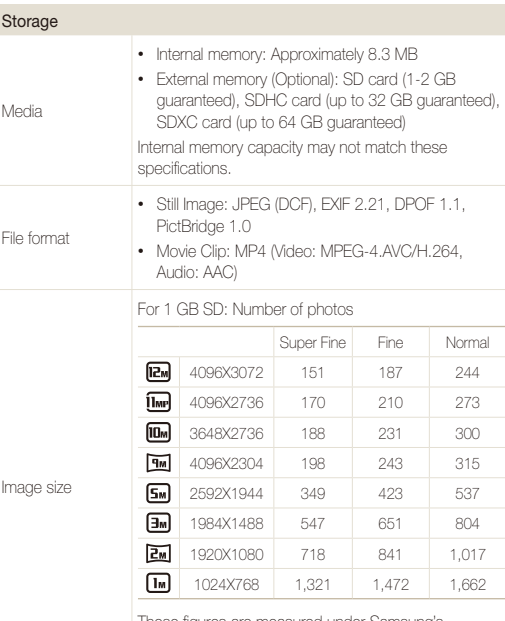

These figures are measured under Samsung's standard conditions. Your results may vary depending on the shooting conditions and camera settings.

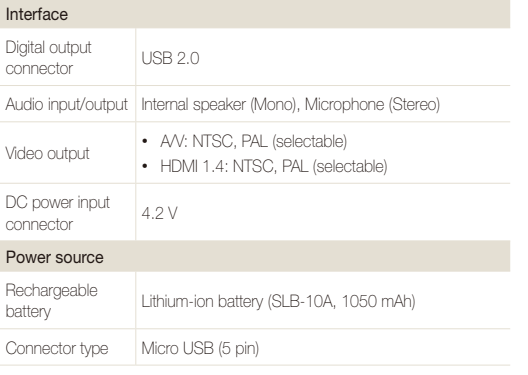

Operating Temperature

0-40 °C (32-104 °F)

#### Operating Humidity

5-85 %

Software

Intelli-studio

Specifications may change without notice to improve performance.

The power source may differ depending on your region.

#### Dimensions (W X H X D)

105.3 X 59.4 X 24.9 mm (4.15 X 2.34 X 0.98 in.) (without protrusions)

#### Weight

193.4 g (6.822 oz.) (without battery and memory card)

Appendixes 133 Download from Www.Somanuals.com. All Manuals Search And Download.

#### <span id="page-134-0"></span>**AEB (Auto Exposure Bracket)**

This feature automatically captures several images at different exposures to help you capture a properly-exposed image.

#### **AF (Auto Focus)**

A system that automatically focuses the camera lens on the subject. Your camera uses the contrast to focus automatically.

#### **Aperture**

The aperture controls the amount of light that reaches the camera's sensor.

#### **Camera shake (Blur)**

If the camera is moved while the shutter is open, the entire image may appear blurred. This occurs more often when the shutter speed is slow. Prevent camera shake by raising the sensitivity, using the flash, or using a faster shutter speed. Alternately, use a tripod, the DIS or OIS function to stabilize the camera.

#### **Composition**

Composition in photography means arranging objects in a photo. Usually, abiding by the rule of thirds leads to a good composition.

#### **DCF (Design rule for Camera File system)**

A specification to define a file format and file system for digital cameras created by the Japan Electronics and Information Technology Industries Association (JEITA).

#### **Depth of field**

The distance between the nearest and farthest points that can be acceptably focused in a photograph. Depth of field varies with lens aperture, focal length, and distance from the camera to the subject. Selecting a smaller aperture, for example, will increase the depth of field and blur the background of a composition.

#### **Digital zoom**

A feature that artificially increases the amount of zoom available with a zoom lens (Optical zoom). When using the Digital zoom, the image quality will degrade as the magnification increases.

#### **DPOF (Digital Print Order Format)**

A format for writing printing information, such as selected images and number of prints, on a memory card. DPOF-compatible printers, sometimes available at photo shops, can read the information from the card for convenient printing.

#### **EV (Exposure Value)**

All the combinations of the camera's shutter speed and lens aperture that result in the same exposure.

#### **EV Compensation**

This feature allows you to quickly adjust the exposure value measured by the camera, in limited increments, to improve the exposure of your photos. Set the EV compensation to -1.0 EV to adjust the value one step darker and 1.0 EV to one step brighter.

#### **Exif (Exchangeable Image File Format)**

A specification to define an image file format for digital cameras created by the Japan Electronic Industries Development Association (JEIDA).

#### **Exposure**

The amount of light allowed to reach the camera's sensor. Exposure is controlled by a combination of the shutter speed, the aperture value, and ISO sensitivity.

#### **Flash**

A speed light that helps to create adequate exposure in low-light conditions.

#### **Focal length**

The distance from the middle of the lens to its focal point (in millimeters). Longer focal lengths result in narrower angles of view and the subject is magnified. Shorter focal lengths result in wider angles of view.

#### **Histogram**

A graphical representation of the brightness of an image. The horizontal axis represents the brightness and the vertical axis represents the number of pixels. High points at the left (too dark) and right (too bright) on the histogram indicate a photo that is improperly exposed.

#### **H.264/MPEG-4**

A high-compression video format established by international standard organizations ISO-IEC and ITU-T and developed by the Joint Video Team (JVT). This codec is capable of providing good video quality at low bit rates.

#### **Image sensor**

The physical part of a digital camera that contains a photosite for each pixel in the image. Each photosite records the brightness of the light that strikes it during an exposure. Common sensor types are CCD (Charge-coupled Device) and CMOS (Complementary Metal Oxide Semiconductor).

#### **ISO sensitivity**

The sensitivity of the camera to light, based on the equivalent film speed used in a film camera. At higher ISO sensitivity settings, the camera uses a higher shutter speed, which can reduce blur caused by camera shake and low light. However, images captured with high sensitivity are more susceptible to noise.

#### **JPEG (Joint Photographic Experts Group)**

A lossy method of compression for digital images. JPEG images are compressed to reduce their overall file size with minimal deterioration of the image resolution.

#### **LCD (Liquid Crystal Display)**

A visual display commonly used in consumer electronics. This display needs a separate backlight, such as CCFL or LED, to reproduce colors.

#### **Macro**

This feature allows you to capture close-up photos of very small objects. When using the macro feature, the camera can maintain a sharp focus on small objects at a near life-size ratio (1:1).

#### **Metering**

The metering refers to the way in which the camera measures the quantity of light to set the exposure.

#### **MJPEG (Motion JPEG)**

A video format which is compressed as a JPEG image.

#### **MPO (Multi Picture Object)**

An image file format that contains multiple images in a file. An MPO file provides a 3D effect on MPO-compatible displays, such as 3D TVs or 3D monitors.

#### **Noise**

Misinterpreted pixels in a digital image that may appear as misplaced or random, bright pixels. Noise usually occurs when photos are shot with a high sensitivity or when a sensitivity is automatically set in a dark place.

#### **Optical zoom**

This is a general zoom which can enlarge images with a lens and does not degrade the quality of images.

#### **Quality**

An expression of the rate of compression used in a digital image. Higher quality images have a lower rate of compression, which usually results in a larger file size.

#### **Resolution**

The number of pixels present in a digital image. High resolution images contain more pixels and typically show more detail than low resolution images.

#### **Shutter speed**

Shutter speed refers to the amount of time it takes to open and close the shutter, and it is an important factor in the brightness of a photo, as it controls the amount of light which passes through the aperture before it reaches the image sensor. A fast shutter speed allows less time to let light in and the photo becomes darker and more easily freezes subjects in motion.

#### **Smart zoom**

Smart zoom lets you zoom in with less degradation of picture quality than the optical zoom and digital zoom.

#### **Vignetting**

A reduction of an image's brightness or saturation at the periphery (outer edges) compared to the center of the image. Vignetting can draw interest to subjects positioned in the center of an image.

#### **White balance (color balance)**

An adjustment of the intensities of colors (typically the primary colors red, green, and blue) in an image. The goal of adjusting the white balance, or color balance, is to correctly render the colors in an image.

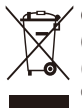

#### **Correct Disposal of This Product (Waste Electrical & Electronic Equipment)**

 (Applicable in the European Union and other European countries with separate collection systems)

This marking on the product, accessories or literature indicates that the product and its electronic accessories (e.g. charger, headset, USB cable) should not be disposed of with other household waste at the end of their working life. To prevent possible harm to the environment or human health from uncontrolled waste disposal, please separate these items from other types of waste and recycle them responsibly to promote the sustainable reuse of material resources. Household users should contact either the retailer where they purchased this product, or their local government office, for details of where and how they can take these items for environmentally safe recycling. Business users should contact their supplier and check the terms and conditions of the purchase contract. This product and its electronic accessories should not be mixed with other commercial wastes for disposal.

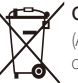

#### **Correct disposal of batteries in this product**

 (Applicable in the European Union and other European countries with separate battery return systems)

This marking on the battery, manual or packaging indicates that the batteries in this product should not be disposed of with other household waste at the end of their working life. Where marked, the chemical symbols Hg, Cd or Pb indicate that the battery contains mercury, cadmium or lead above the reference levels in EC Directive 2006/66. If batteries are not properly disposed of, these substances can cause harm to human health or the environment.

To protect natural resources and to promote material reuse, please separate batteries from other types of waste and recycle them through your local, free battery return system.

This Class [B] digital apparatus complies with Canadian ICES-003.

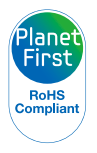

PlanetFirst represents Samsung Electronics' commitment to sustainable development and social responsibility through eco-driven business and management activities.

> Dispose unwanted electronics through an approved recycler. To find the nearest recycling location, go to our website: www.samsung.com/recyclingdirect Or call, (877) 278 - 0799

# <span id="page-139-0"></span>FCC notice

#### • **NOTE:**

This equipment has been tested and found to comply with the limits for a Class B digital device, pursuant to part 15 of the FCC Rules. These limits are designed to provide reasonable protection against harmful interference in a residential installation. This equipment generates, uses and can radiate radio frequency energy and, if not installed and used in accordance with the instructions, may cause harmful interference to radio communications. However, there is no guarantee that interference will not occur in a particular installation. If this equipment does cause harmful interference to radio or television reception, which can be determined by turning the equipment off and on, the user is encouraged to try to correct the interference by one or more of the following measures:

- Reorientate, or relocate, the receiving antenna.
- Increase the distance between the equipment and receiver.
- Connect the equipment into an outlet on a circuit different from that to which the receiver is connected.
- Consult the dealer or an experienced radio / TV technician for help.

#### • **Declaration of Conformity**

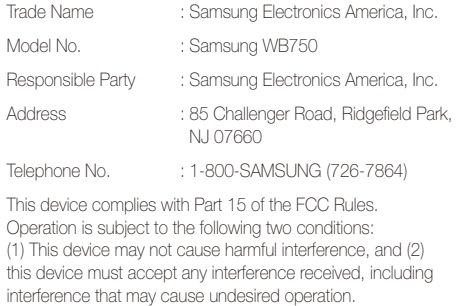

#### • **CAUTION:**

Changes or modifications not expressly approved by the manufacturer responsible for compliance could void the user's authority to operate the equipment.

# <span id="page-140-0"></span>Index

# **A**

AF-assist light Location [14](#page-14-0) Settings [114](#page-114-0) AF Lamp [114](#page-114-0) AF Sound [112](#page-112-0) Anynet+ [114](#page-114-0) Aperture Priority mode [43](#page-43-0) Aperture value [42](#page-42-0)

A/V port [14](#page-14-0)

### **B**

**Battery** 

Caution [124](#page-124-0) Charging [18](#page-18-0) Inserting [17](#page-17-0)

Beauty Shot mode [39](#page-39-0)

#### Blink Detection [69](#page-69-0)

#### **Brightness**

Playback mode [98](#page-98-0) Shooting mode [72](#page-72-0)

Burst modes Bracket [78](#page-78-0) High-speed [77](#page-77-0) Precapture [78](#page-78-0)

### **C**

Camera maintenance [118](#page-118-0) Camera specifications [130](#page-130-0) Capturing an image from video [94](#page-94-0) Charging [18](#page-18-0) Cleaning Camera body [118](#page-118-0) Display [118](#page-118-0) Lens [118](#page-118-0)

Connecting to a computer Mac [108](#page-108-0) Windows [103](#page-103-0)

#### **Contrast**

Playback mode [98](#page-98-0) Shooting mode [82](#page-82-0)

## **D**

Date/Time Set [113](#page-113-0)

Deleting files [89](#page-89-0)

Digital Print Order Format (DOF) [98](#page-98-0)

Digital zoom [28](#page-28-0)

Disconnecting the camera [107](#page-107-0)

Display brightness [112](#page-112-0)

Display type [25](#page-25-0)

DUAL IS mode [46](#page-46-0)

#### **E**

Editing photos [95](#page-95-0) Editing videos Capturing [94](#page-94-0) Trimming [93](#page-93-0) Enlarging [90](#page-90-0) Error messages [117](#page-117-0) Exposure [72](#page-72-0)

#### **F**

Face Detection [67](#page-67-0) Flash Auto [61](#page-61-0) Fill in [61](#page-61-0) Intensity [61](#page-61-0) Off [60](#page-60-0) Red-eye [61](#page-61-0) Red-eye Fix [61](#page-61-0) Slow Sync [61](#page-61-0)

#### Focus area

Center AF [66](#page-66-0) Multi AF [66](#page-66-0) Selection AF [66](#page-66-0) Tracking AF [66](#page-66-0)

Formatting [114](#page-114-0)

Function button [16](#page-16-0)

# **G**

Grid Line [112](#page-112-0)

# **H**

Half-press shutter [31](#page-31-0)

HDMI Size [115](#page-115-0)

HDR mode [37](#page-37-0)

HDTV [101](#page-101-0)

#### **I**

#### Icons

Playback mode [84](#page-84-0) Shooting mode [21](#page-21-0)

#### Image Adjustment Add Noise [98](#page-98-0) **Brightness** Playback mode [98](#page-98-0) Shooting mode [72](#page-72-0) Contrast Playback mode [98](#page-98-0) Shooting mode [82](#page-82-0) Red-eye [97](#page-97-0) Saturation Playback mode [98](#page-98-0) Shooting mode [82](#page-82-0) Sharpness [82](#page-82-0) Image quality [58](#page-58-0)

Imprint [114](#page-114-0) Intelli-studio [105](#page-105-0) ISO sensitivity [62](#page-62-0)

# **L**

Language settings [113](#page-113-0)

### **M**

Macro Auto Macro [64](#page-64-0) Macro [64](#page-64-0) Manual Focus [64](#page-64-0)

Magic Frame mode [38](#page-38-0)

Manual mode [45](#page-45-0)

Memory card Caution [122](#page-122-0) Insert [17](#page-17-0)

#### Menu button [16](#page-16-0)

#### Metering

Center-weighted [73](#page-73-0) Multi [73](#page-73-0) Spot [73](#page-73-0)

#### Mode dial [15](#page-15-0)

Movie mode [50](#page-50-0)

#### My star

Cancelling [86](#page-86-0) Ranking [85](#page-85-0) Registering [70](#page-70-0)

### **O**

Optical Image Stabilization (OIS) [30](#page-30-0)

Optional accessories [13](#page-13-0)

#### **P**

Panorama 3D Panorama [47](#page-47-0) Action Panorama [49](#page-49-0) Live Panorama [47](#page-47-0) PictBridge [109](#page-109-0)

Playback button [16](#page-16-0)

Playback mode [84](#page-84-0)

Power button [14](#page-14-0)

Power save mode [112](#page-112-0)

Printing photos [109](#page-109-0)

Program mode [41](#page-41-0)

Protecting files [88](#page-88-0)

# **Q**

Quick view [112](#page-112-0)

# **R**

Red-eye

Playback mode [97](#page-97-0) Shooting mode [60](#page-60-0)

Reset [114](#page-114-0)

**Resolution** 

Playback mode [95](#page-95-0) Shooting mode [57](#page-57-0)

Retouching faces Playback mode [97](#page-97-0) Shooting mode [39](#page-39-0)

Rotating [95](#page-95-0)

# **S**

**Saturation** 

Playback mode [98](#page-98-0) Shooting mode [82](#page-82-0)

Scene mode [36](#page-36-0) Self portrait [68](#page-68-0) Service center [127](#page-127-0) Settings [113](#page-113-0)

Sharpness [82](#page-82-0)

Shooting portraits Beauty Shot mode [39](#page-39-0) Blink Detection [69](#page-69-0) Face Detection [67](#page-67-0) Red-eye [61](#page-61-0) Red-eye fix [61](#page-61-0) Self portrait [68](#page-68-0) Smart Face Recognition [69](#page-69-0) Smile Shot [68](#page-68-0)

Shutter button [14](#page-14-0) Shutter Priority mode [44](#page-44-0)

Slide show [92](#page-92-0) Smart Album [87](#page-87-0) Smart Auto mode [34](#page-34-0)

Smart Face Recognition [69](#page-69-0)

Smart Filter Playback mode [96](#page-96-0) Shooting mode [80](#page-80-0)

Smart Scene Detection mode [53](#page-53-0) Smart zoom [29](#page-29-0) Smile Shot [68](#page-68-0) Sound settings [26](#page-26-0) Status lamp [15](#page-15-0)

# **T**

Thumbnails [88](#page-88-0)

#### Timer

Shooting mode [59](#page-59-0) Timer lamp [14](#page-14-0)

Time settings [19](#page-19-0)

Time zone settings [19,](#page-19-0) [113](#page-113-0)

Transferring files Mac [108](#page-108-0) Windows [103](#page-103-0)

Tripod mount [14](#page-14-0)

#### **U**

Unpacking [13](#page-13-0) USB port [14](#page-14-0)

#### **V**

Video Playback mode [93](#page-93-0) Shooting mode [50](#page-50-0)

Video out [115](#page-115-0)

Viewing files Folder [86](#page-86-0)

Slide show [92](#page-92-0) Smart Album [87](#page-87-0) Thumbnails [88](#page-88-0) TV [100](#page-100-0)

# **W**

White Balance [74](#page-74-0)

# **Z**

#### Zoom

Using the zoom [28](#page-28-0) Zoom button [15](#page-15-0) Zoom sound settings [50](#page-50-0)

#### Zooming Shot mode [40](#page-40-0)

# **3**

3D Photo mode [37](#page-37-0) 3D TV [102](#page-102-0)
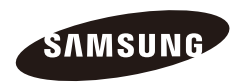

Please refer to the warranty that came with your product or visit our websit[e www.samsung.com f](www.samsung.com)or after-sales service or inquiries.

 $\overline{C}$ 

Download from Www.Somanuals.com. All Manuals Search And Download.

Free Manuals Download Website [http://myh66.com](http://myh66.com/) [http://usermanuals.us](http://usermanuals.us/) [http://www.somanuals.com](http://www.somanuals.com/) [http://www.4manuals.cc](http://www.4manuals.cc/) [http://www.manual-lib.com](http://www.manual-lib.com/) [http://www.404manual.com](http://www.404manual.com/) [http://www.luxmanual.com](http://www.luxmanual.com/) [http://aubethermostatmanual.com](http://aubethermostatmanual.com/) Golf course search by state [http://golfingnear.com](http://www.golfingnear.com/)

Email search by domain

[http://emailbydomain.com](http://emailbydomain.com/) Auto manuals search

[http://auto.somanuals.com](http://auto.somanuals.com/) TV manuals search

[http://tv.somanuals.com](http://tv.somanuals.com/)